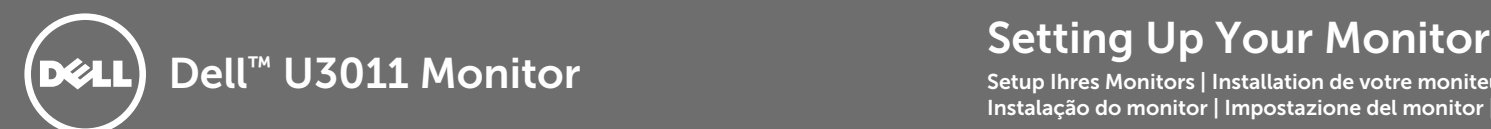

Setup Ihres Monitors | Installation de votre moniteur | Instalación de su monitor | Instalação do monitor | Impostazione del monitor | **Настройка монитора**

CAUTION: Before you set up and operate your monitor, read the safety instructions that shipped with your monitor.

ACHTUNG: Bitte lesen Sie sich die Sicherheitshinweise des Monitors aufmerksam durch, bevor Sie ihn einrichten oder bedienen.

AVERTISSEMENT: Avant d'installer et d'utiliser votre moniteur, lisez attentivement les instructions de sécurité fournies avec votre appareil.

PRECAUCIÓN: Antes de instalar y utilizar su monitor, lea las instrucciones de seguridad que se adjuntan con el mismo.

PRECAUÇÃO: Antes de configurar e operar seu monitor, leia as intruções de segurança que foram enviadas com seu monitor.

ATTENZIONE: Prima di configurare e utilizzare il monitor, leggere le istruzioni sulla sicurezza fornite con il monitor.

ВНИМАНИЕ! Перед установкой и эксплуатацией монитора ознакомьтесь с правилами техники безопасности, входящими в комплект поставки монитора.

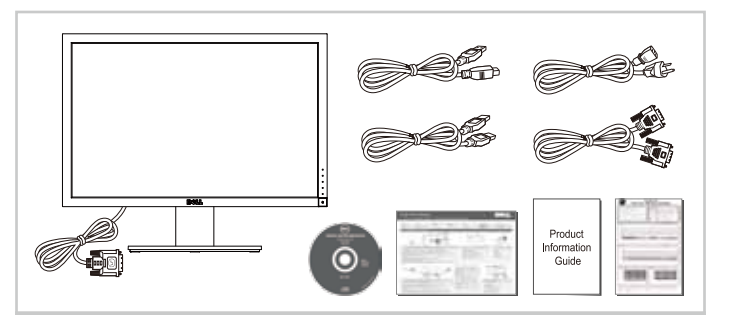

#### 1 | Verify the contents of the box

Überprüfen Sie den Lieferumfang Vérifiez le contenu de la boîte Verifique los contenidos de la caja Verifique o conteúdo da caixa Verificare il contenuto della scatola Проверьте содержимое упаковки

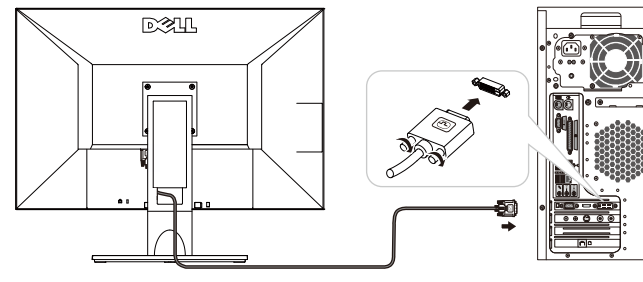

#### $\overline{2}$ Connect the monitor using ONLY ONE of the following cables: White DVI (for better performance) or Blue VGA

Schließen Sie den Bildschirm nur über EINES dieser Kabel an: Weiß DVI (Um eine bessere Leistung zu erzielen) or Blau VGA Branchez le moniteur en utilisant UN SEUL des câbles suivants: Blanc DVI (pour des performances optimales) or Bleu VGA Conecte el monitor utilizando SÓLO UNO de los cables siguientes: Blanco DVI (para obtener el máximo rendimiento) or Azul VGA Conecte o monitor usando APENAS UM destes cabos: Branco DVI (para um melhor desempenho) or Azul VGA Collegare il monitor utilizzando SOLO UNO dei seguenti cavi: Bianco DVI (per una migliore prestazione) or Blu VGA Подключите монитор с помощью Только Одного из следующих кабелей: Белый DVI (для повышения производительности) или Синий VGA

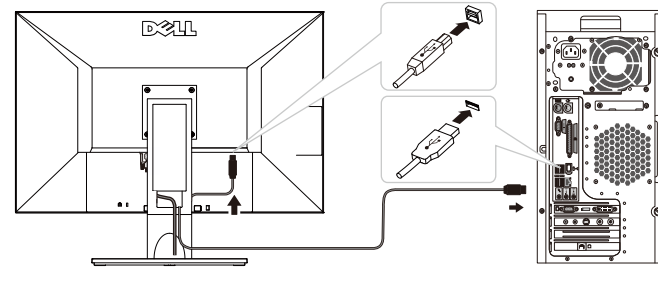

#### 3 | Connect the USB cable to enable the USB hub and card reader

Schließen Sie das USB-Kabel an, um den USB-Hub und den Kartenleser zu aktivieren

Branchez le câble USB pour activer le hub USB et le lecteur de carte

Conecte el cable USB para habilitar el concentrador USB y el lector de tarjetas

Conecte o cabo USB para habilitar o hub USB e o leitor de cartões

Collegare il cavo USB per attivare l'hub USB e il lettore di schede Подключите USB-кабель, активировать USB-концентратор и устройство считывания карт памя

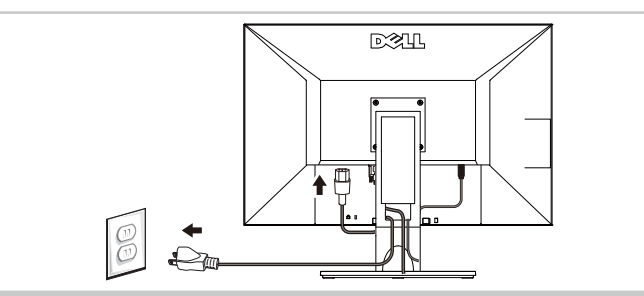

#### 4 | Connect the power cable

Schließen Sie das Netzkabel an Branchez le cordon d'alimentation Conecte el cable de alimentación Conecte o cabo de energia Collegare il cavo di alimentazione Подключите кабель питания

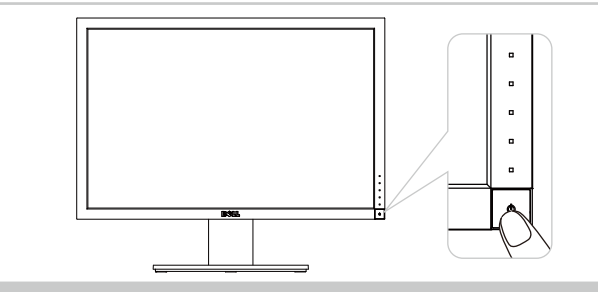

#### 5 | Press the power button

Drücken Sie den Netzschalter Appuyez sur le bouton d'alimentation Pulse el botón de alimentación Pressionar o botão liga/desliga Premere il pulsante di alimentazione Нажмите кнопку питания

NOTE: If nothing appears on the screen, touch the first button near the Power button for the Input Source menu to change the input source.

HINWEIS: Wenn nichts auf dem Bildschirm erscheint, berühren Sie die erste Schaltfläche in der Nähe der Power-Taste für die Input Source-Menü auf die Eingangsquelle ändern.

REMARQUE: Si rien ne s'affiche sur l'écran, appuyez sur le premier bouton à côté du bouton Power pour activer la source d'entrée du menu, changer la source d'entrée.

NOTA: Si no aparece nada en la pantalla, pulse el primer botón por encima del botón de encendido para activar la fuente de entrada del menú, cambiar la fuente de entrada.

NOTA: Se não aparecer nada no ecrã, toque no primeiro botão acima do botão de energia para ativar o Input Source Menu, mudar a fonte de entrada.

NOTA: Se non appare nulla sullo schermo, toccare il primo pulsante sopra il pulsante di accensione per attivare la sorgente di ingresso Menu, cambiare la sorgente.

**ПРИМЕЧАНИЕ**: Если ничего не появляется на экране, нажмите на кнопку рядом с кнопкой включения устройства для ввода источника входного сигнала меню служит для изменения источника сигнала.

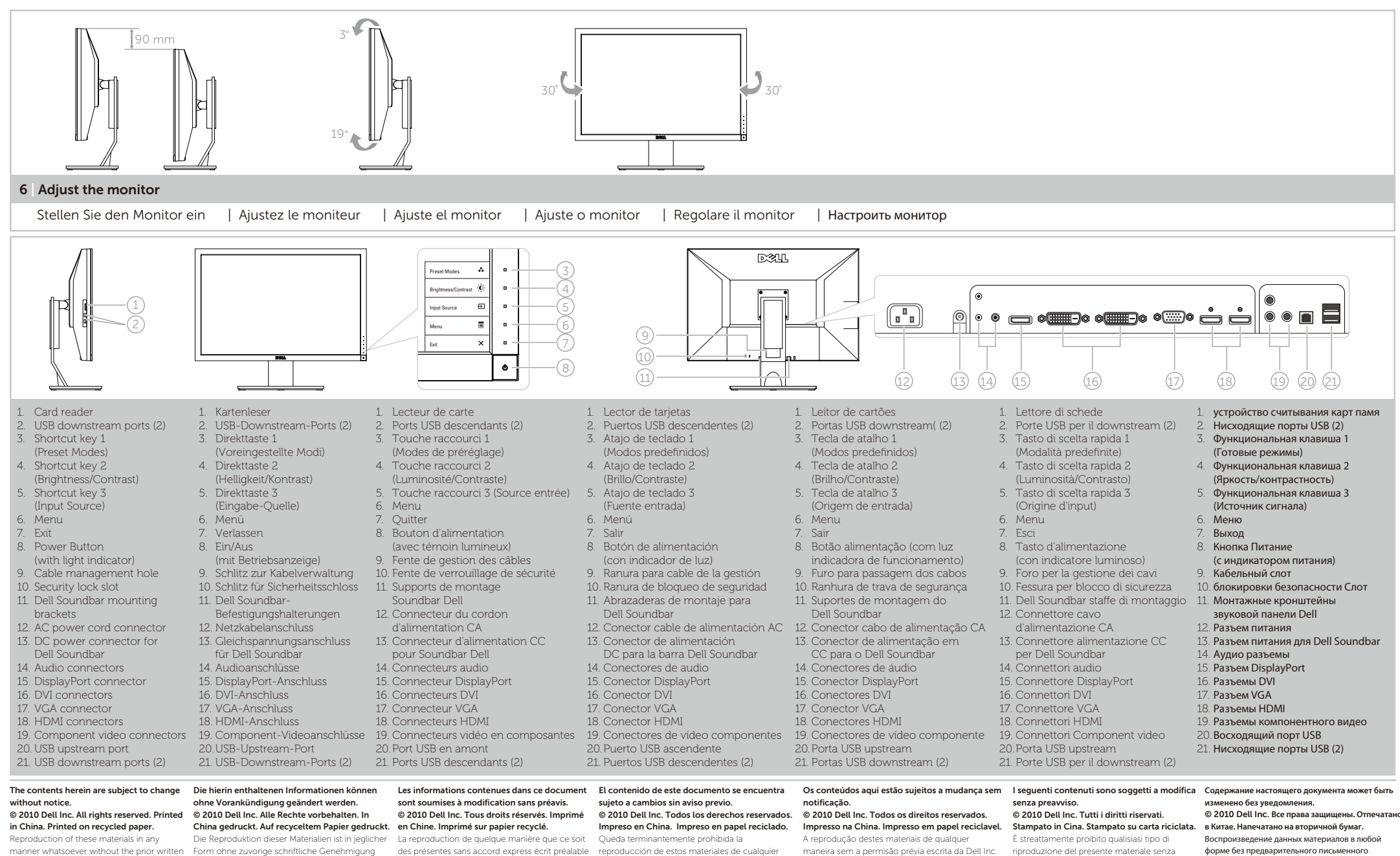

permission of Dell Inc. is strictly prohibited. Dell is a trademark of Dell Inc.; Dell Inc. disclaims any proprietary interest in trademarks and trade names other than its own. der Dell Inc. strengstens untersagt. Dell ist eine Marke der Dell Inc.; Dell Inc. streitet jedwedes gewerbliches Eigentumsrecht an Marken und Firmennamen ab, die nicht ihre eigenen sind.

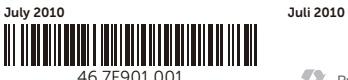

(DELL P/N: T5W4C Rev. A00)

Printed in China. **Printed on recycled paper**  www.dell.com | support.dell.com

forma sin la expresa autorización previa de Dell

é estritamente proibida.

seu. Julho 2010

Dell é uma amrca registrada da Dell Inc.; a Dell Inc. renuncia qualquer interesse de propriedade nas marcas registradas e nomes registrados além do

Dell es una marca comercial de Dell Inc.; Dell Inc. rechaza todo interés en la propiedad de aquellas marcas y nombres comerciales ajenos a ella.

Inc.

Julio 2010

de la part de Dell Inc. est strictement interdite. Dell est une marque de commerce de Dell Inc.; Dell Inc. décline tout intérêt propriétaire dans les marques de commerce et noms commerciaux

autre que les siens. Juillet 2010

Dell è un marchio di Dell Inc.; Dell Inc. declina Dell является товарным знаком компании Dell Inc.; разрешения Dell Inc. строго запрещено. компания Dell Inc. отказывается от любого частного интереса в отношении товарных знаков и торговых названий кроме своих собственных.

**июль** 2010

l'autorizzazione scritta da parte di Dell Inc.

proprietà. Luglio 2010

qualsiasi interesse sulla proprietà dei marchi e nomi commerciali diversi da quelli di sua

United States Contact Us; Live Chat

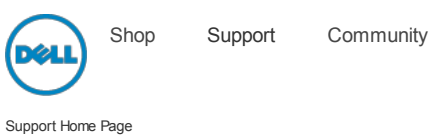

Premier Login Sign In Cart  $\mathsf{Q}_\bullet$ Search

 $My$  Account  $[H]$  Feedback

# **Manuals**

Back to Contents Page

# About Your Monitor

Dell™ U3011 Flat Panel Monitor User's Guide

- **Package Contents**
- **O** Product Features
- **ID** Identifying Parts and Controls
- **O** Monitor Specifications
- Universal Serial Bus (USB) Interface
- **Plug and Play Capability**
- **Card Reader Specifications**
- **Q** LCD Monitor Quality and Pixel Policy
- **O** Maintenance Guidelines

### Package Contents

Your monitor ships with the components shown below. Ensure that you have received all the components and contact Dell if something is missing.

NOTE: Some items may be optional and may not ship with your monitor. Some features or media may not be available in certain countries.

# • Monitor with stand  $24ML$ • Power Cable VGA Cable

 $\overline{D}$  . Dual-link Dual-link Dual-link Dual-link Dual-link Dual-link Dual-link Dual-link Dual-link Dual-link Dual-link Dual-

support.dell.com/support/edocs/monitors/u3011/en/ug/about.htm 1/12

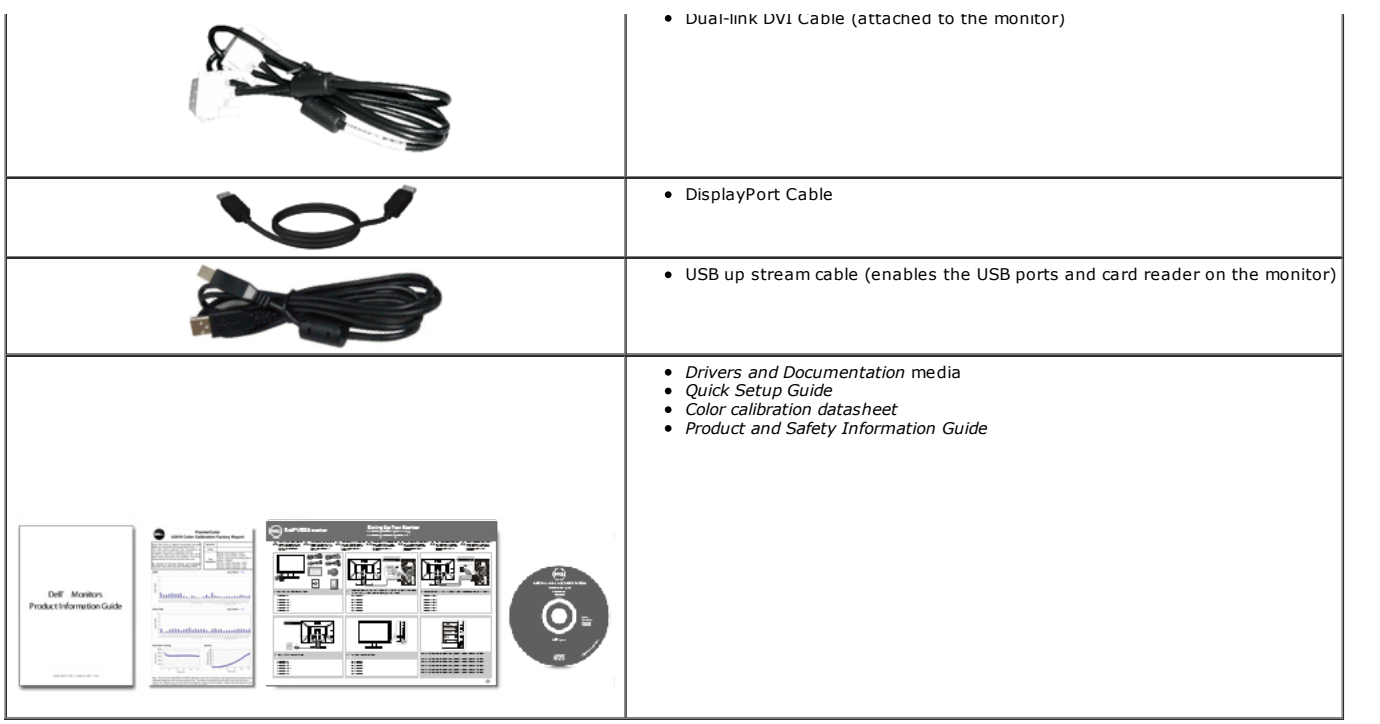

### Product Features

The U3011 flat panel display has an active matrix, thin-film transistor (TFT), liquid crystal display (LCD). The monitor features include:

- 756.23 mm (30 inches) viewable area display (measured diagonally).
- 2560 x 1600 resolution, plus full-screen support for lower resolutions.

■ Wide viewing angle (178°/178°) and superb grayscale tracking minimizes color deviations at biased angles of viewing (sitting, standing, or moving side- to-side) which ensures ultra-smooth color gradation.

- Tilt, swivel and vertical extension adjustment capabilities.
- Removable stand and Video Electronics Standards Association (VESA™) 100 mm mounting holes for flexible mounting solutions.
- Plug and play capability if supported by your system.
- On-Screen Display (OSD) adjustments for ease of set-up and screen optimization.
- Software and documentation media includes an information file (INF), Image color Matching File (ICM), and product documentation.
- Security lock slot.
- Compatible with xvYCC, Adobe RGB and sRGB color standards.

■ Factory calibrated to an average delta E of < 5 under sRGB and Adobe RGB input source for brand-new Dell monitor U3011. Dedicated Custom Color Mode (6-axis Colorcontrol) for Saturation, Hue, Gain (RGB) and offset (RGB).

- 12-bit internal processing which tested HDMI1.3 with deep color (12-bit).
- 7-in-1 USB 2.0 Card Reader (xD, SD/Mini SD, MS/HSMD/MSPRO, MMC).
- Supports VGA, DVI-D, DisplayPort, HDMI and Component video signals.
- Supports Picture by Picture (PBP) Select mode.

#### Identifying Parts and Controls

#### Front View

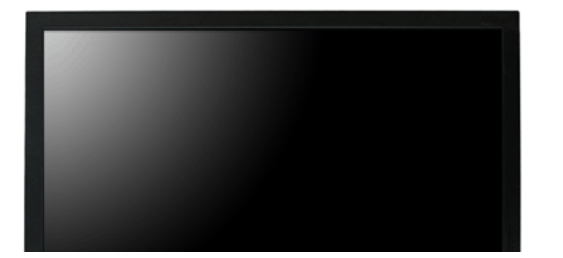

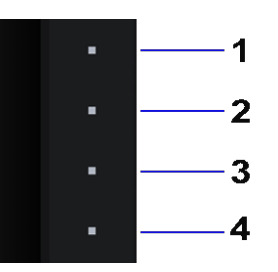

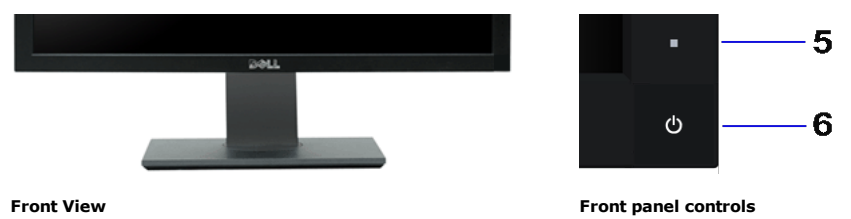

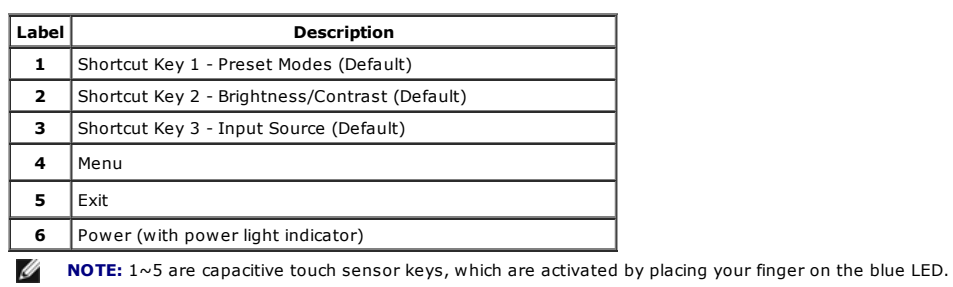

#### Back View

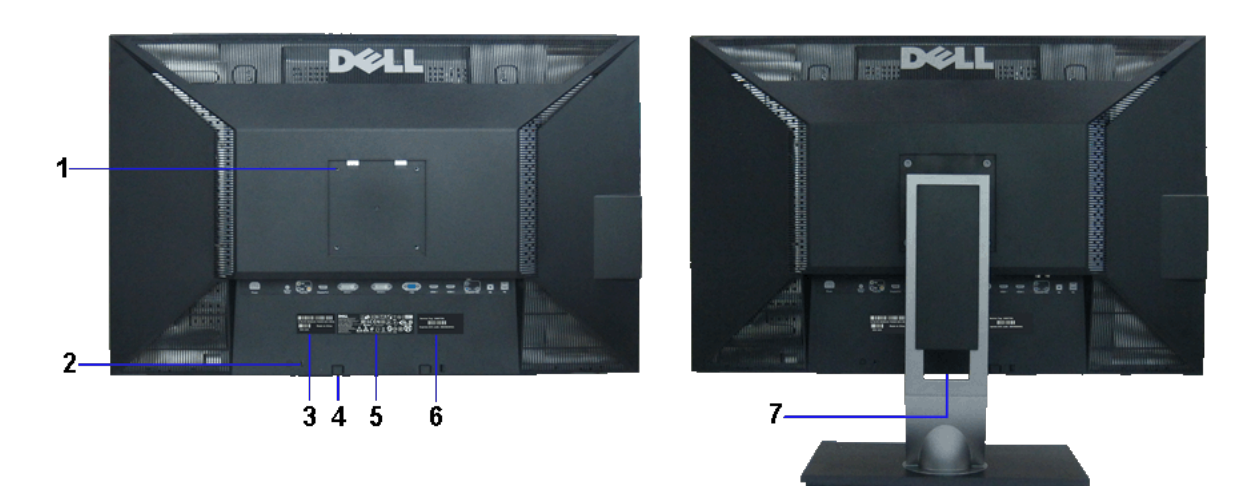

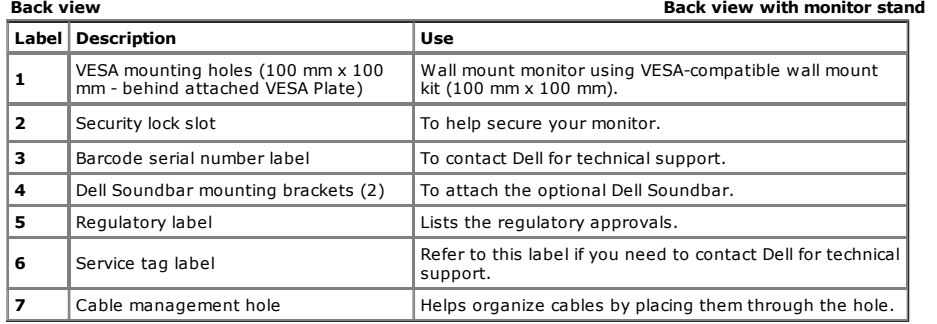

#### Side View

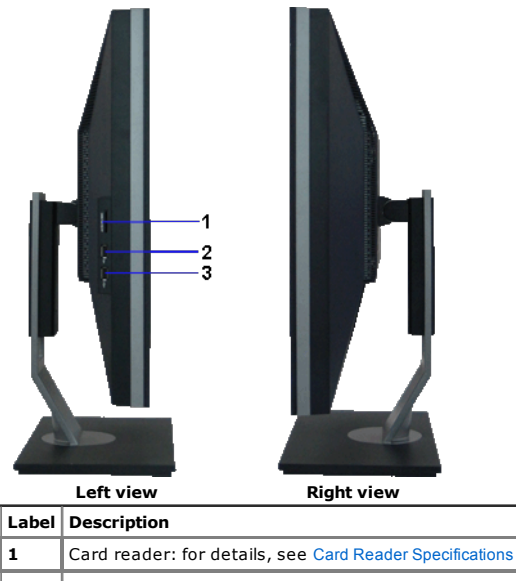

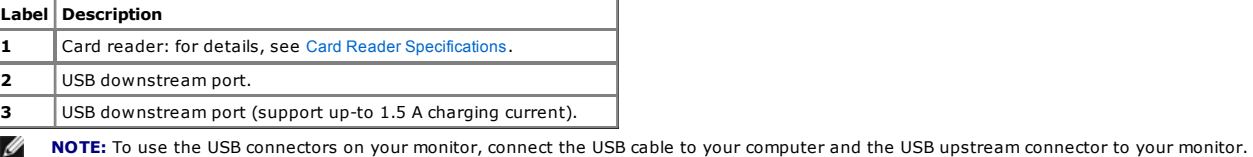

## Bottom View

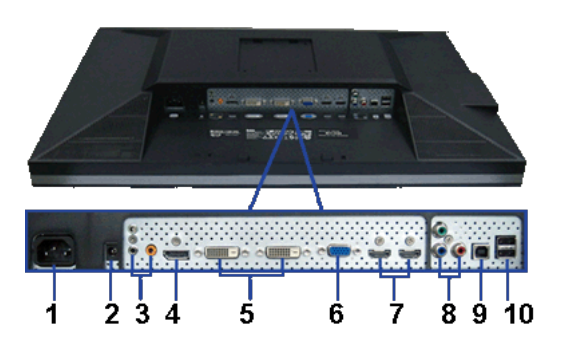

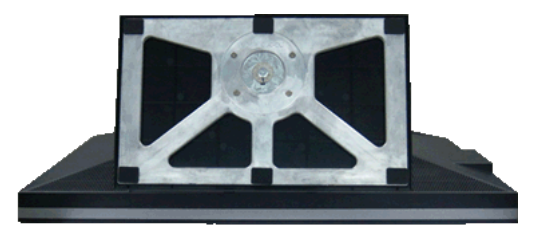

 $\Box$ 

#### Bottom view Bottom view with monitor stand

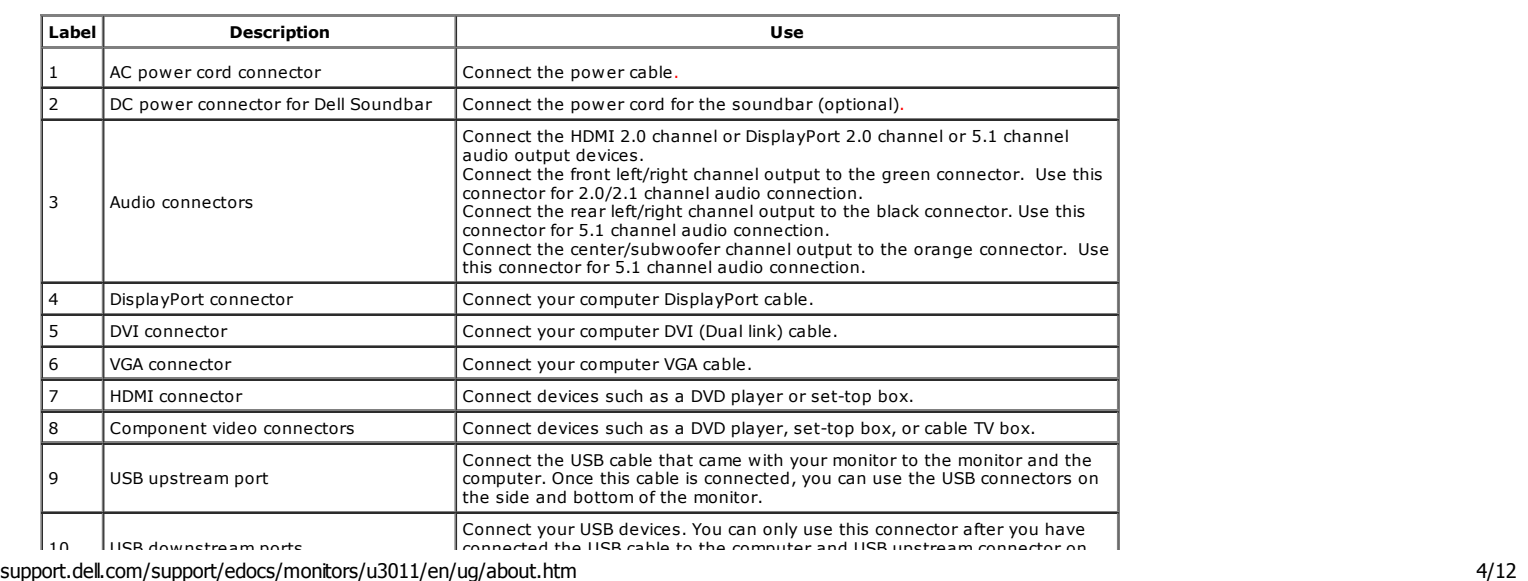

#### Monitor Specifications

#### Flat Panel Specifications

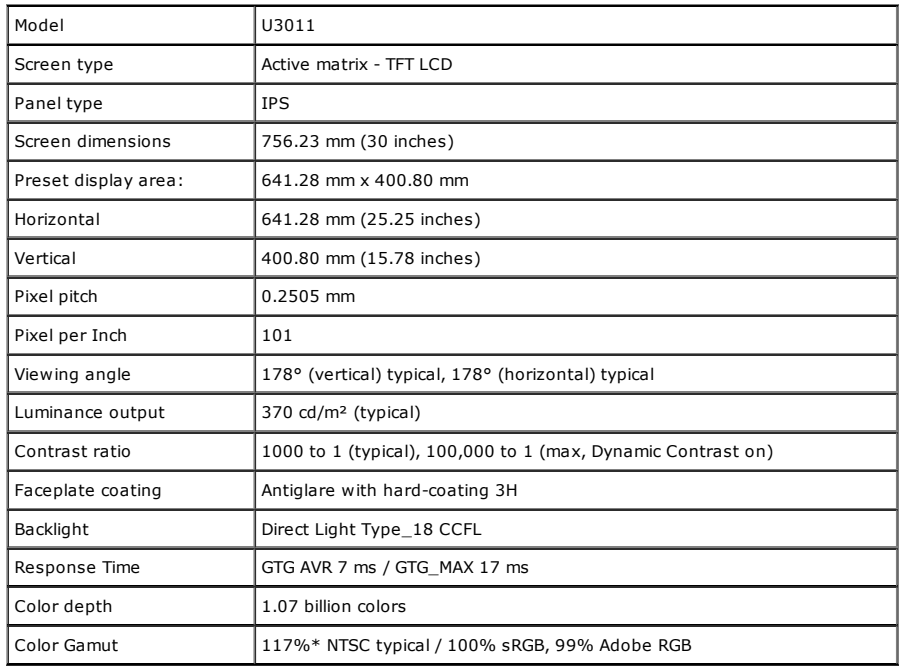

\* U3011 color gamut (typical) is based on CIE1976 (117%) and CIE1931 (102%) test standards.

#### Resolution Specifications

Analog signal input

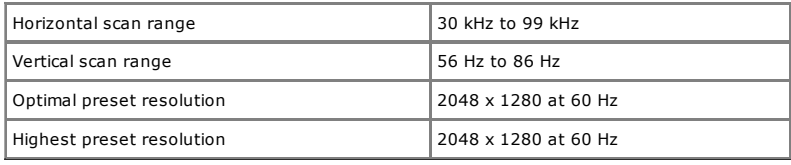

Digital signal Input (DVI dual link and DisplayPort and HDMI)

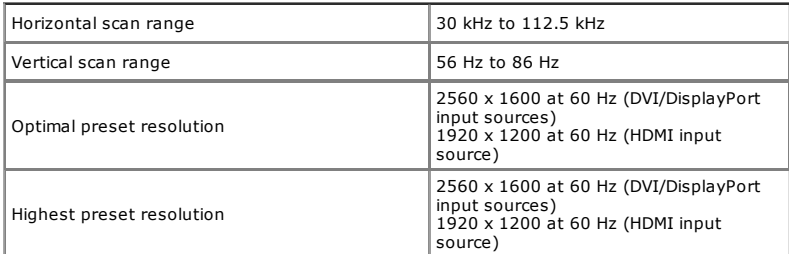

#### Supported Video Modes

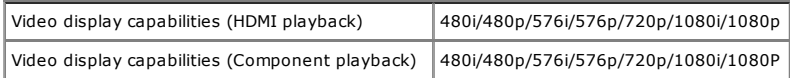

#### Preset Display Modes

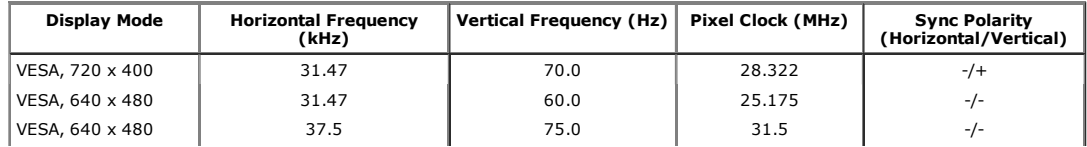

#### support.dell.com/support/edocs/monitors/u3011/en/ug/about.htm 5/12

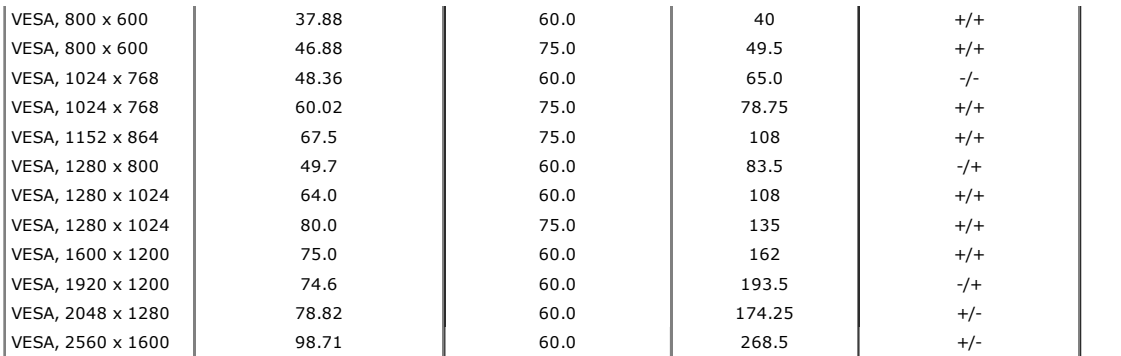

# Electrical Specifications

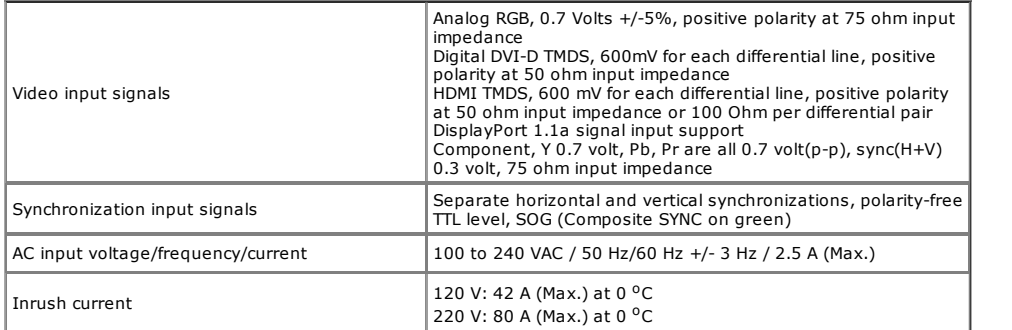

# Physical Characteristics

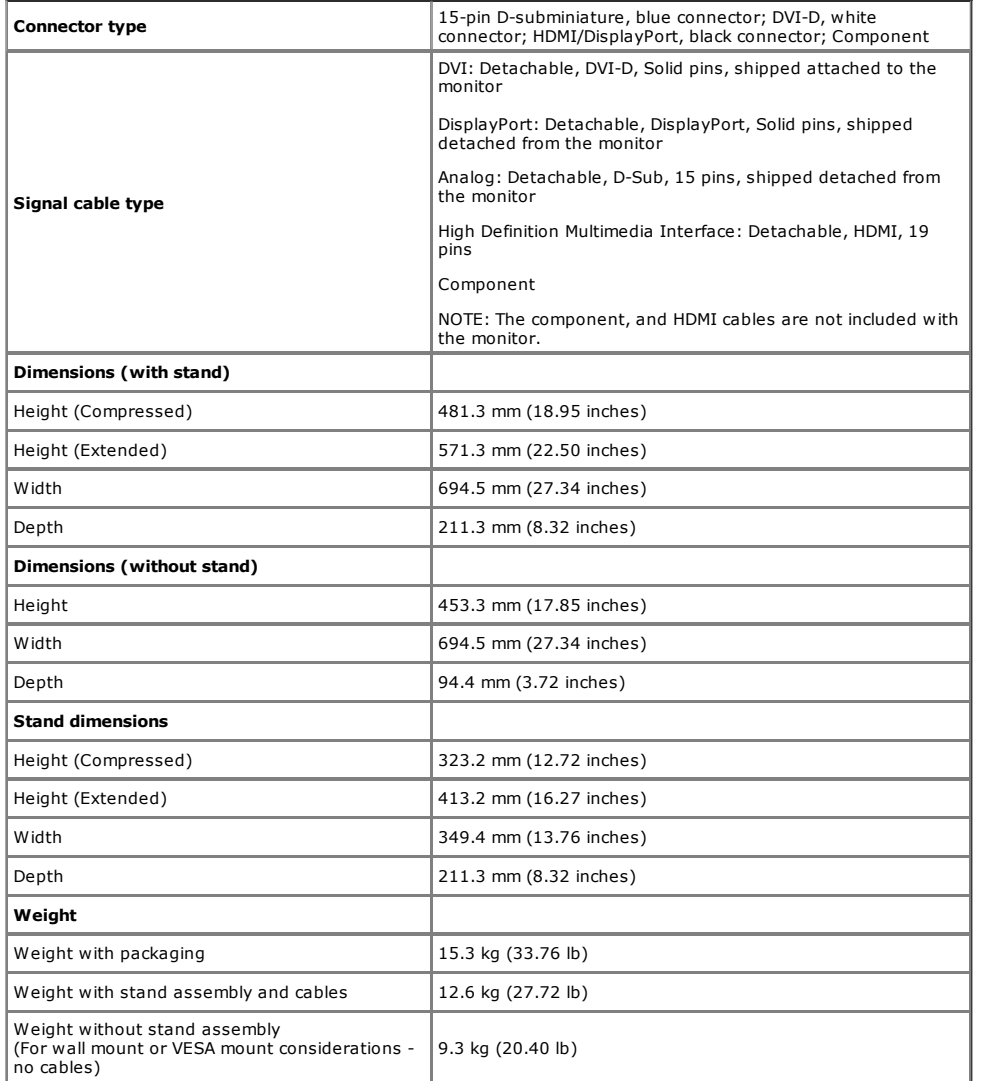

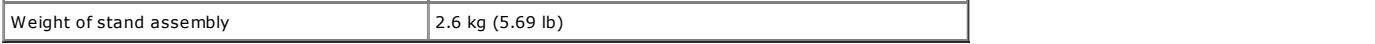

#### Environmental Characteristics

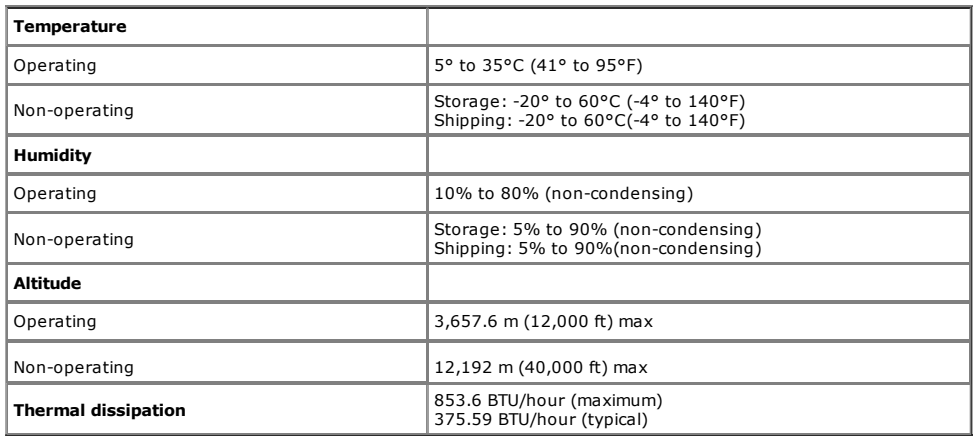

#### Power Management Modes

If you have VESA's DPM™ compliance display card or software installed in your PC, the monitor can automatically reduce its power consumption when not in use. This is referred to as *Power Save Mode\** . If the computer detects input from keyboard, mouse, or other input devices, the monitor automatically resumes functioning. The following table shows<br>the power consumption and signaling of this au

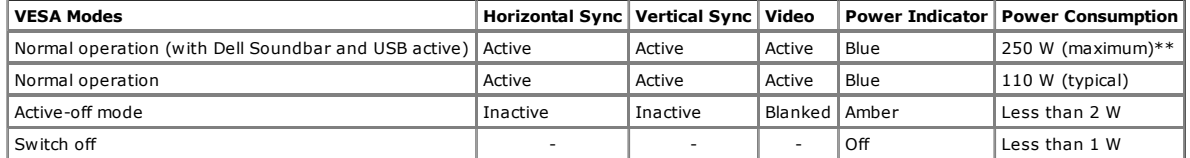

The OSD will only function in the normal operation mode. When any button is pressed in Active-off mode, one of the following messages will be displayed:

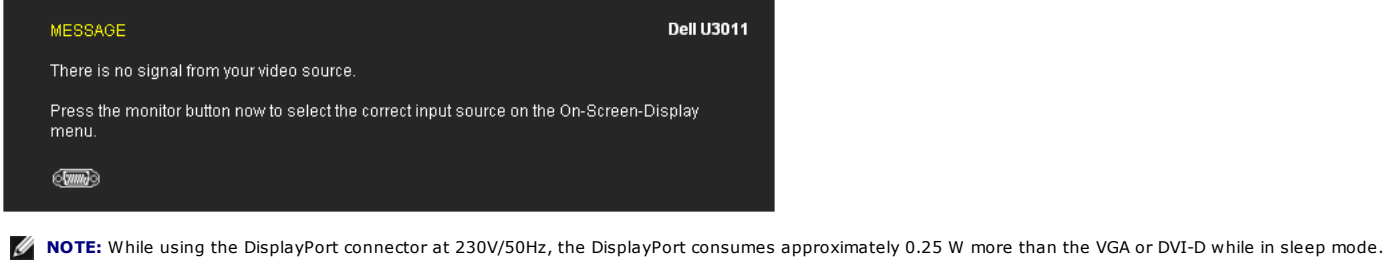

 $\Box$  $\Box$ This monitor is

ENERGY STAR®

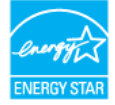

\* Zero power consumption in OFF mode can only be achieved by disconnecting the main cable from the monitor. \* \* M aximum power consumption with max luminance, Dell Soundbar, and USB active.

-compliant.

#### Pin Assignments

#### VGA Connector

 $\frac{p}{q}$  note:

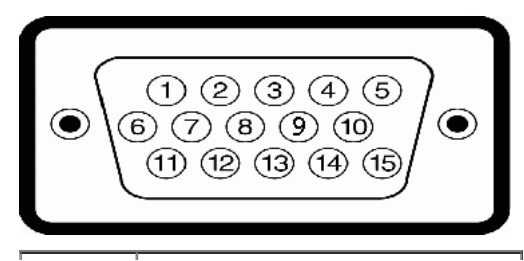

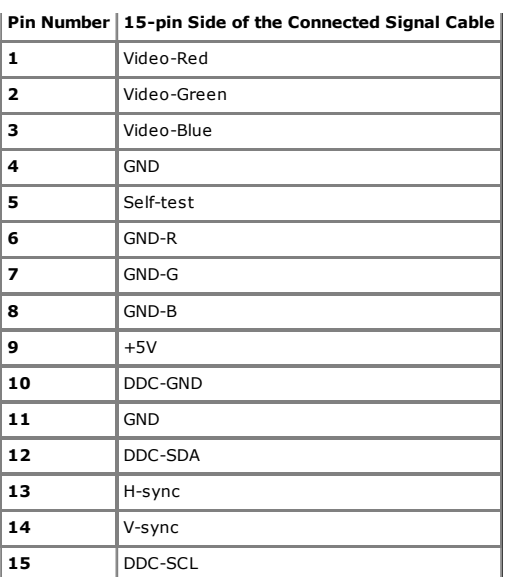

#### DVI Connector

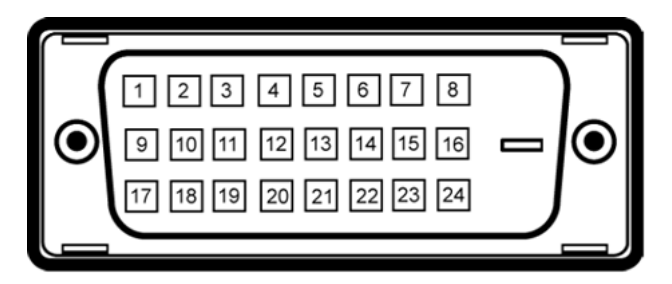

#### $M$  **NOTE:** Pin 1 is at the top left.

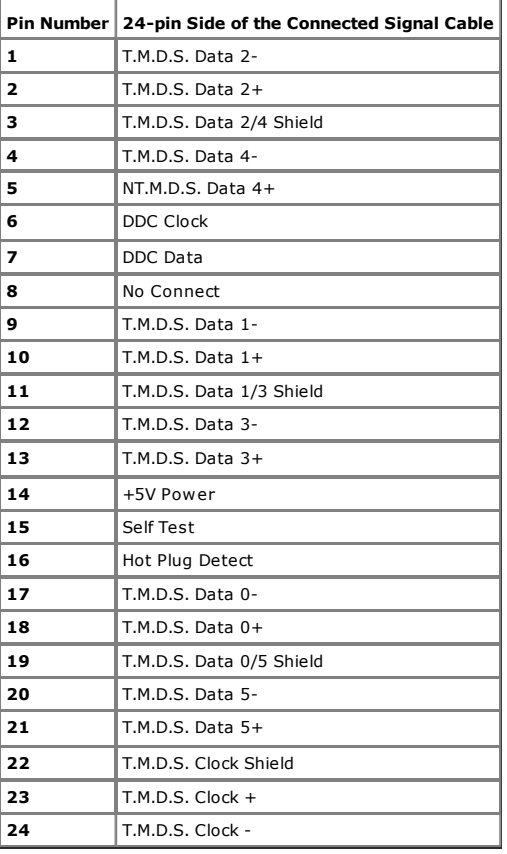

#### 20-pin DisplayPort Connector

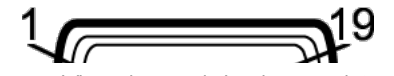

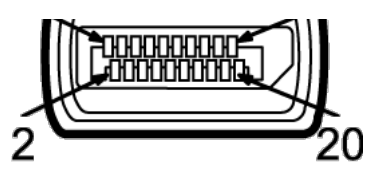

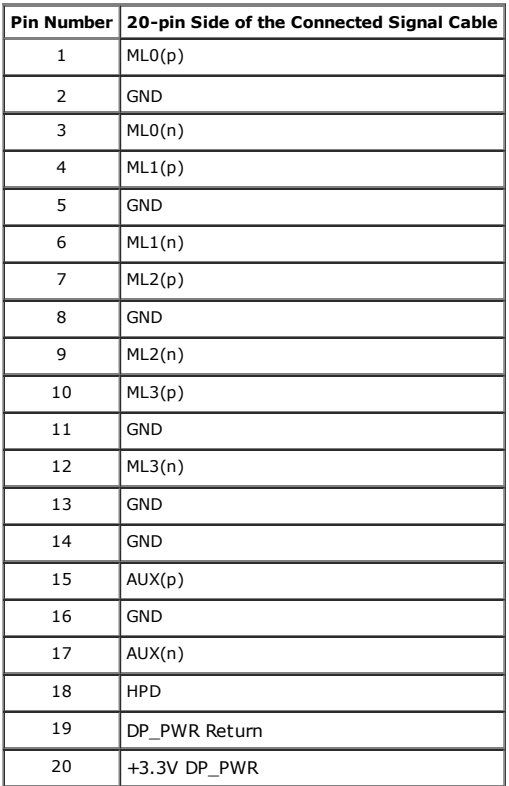

#### 19-pin HDMI Connector

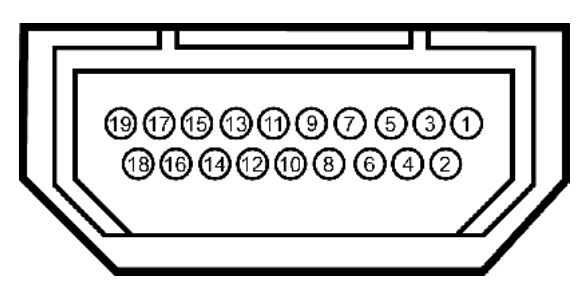

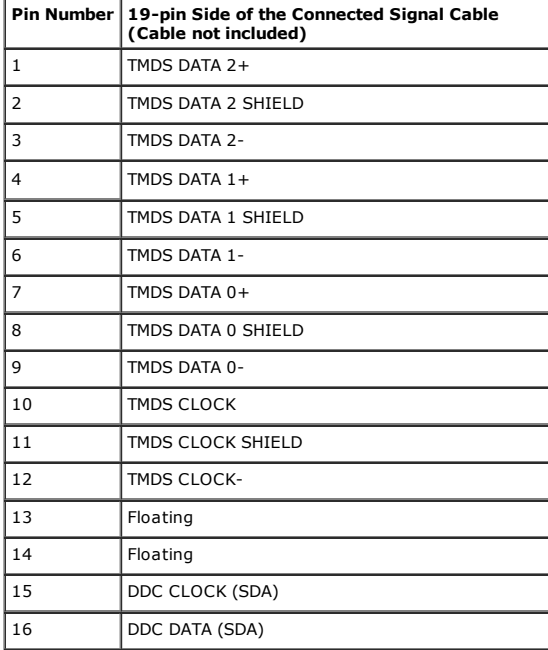

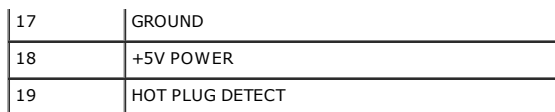

#### Component Video Connector

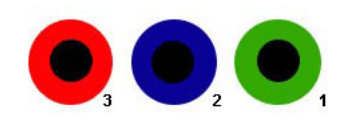

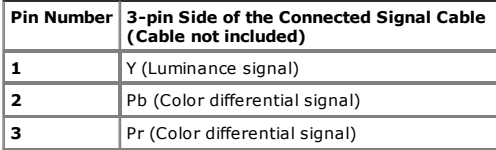

### Universal Serial Bus (USB) Interface

 $\mathscr{D}$  **NOTE:** This monitor supports High-Speed Certified USB 2.0 interface.

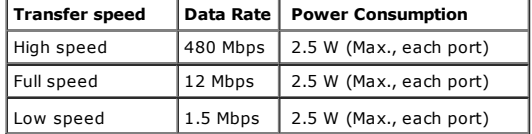

#### USB Upstream Connector

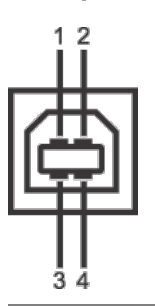

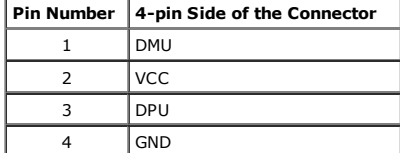

#### USB Downstream Connector

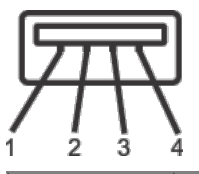

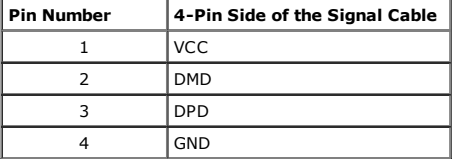

#### USB Ports

- 
- 1 upstream back 4 downstream 2 on back;2 on left side

**NOTE:** USB 2.0 functionality requires a USB 2.0-capable computer

NOTE: The monitor's USB interface works only when the monitor is on or in power save mode. If you turn off the monitor and then turn it on, the attached peripherals may take a few seconds to resume normal functionality.

## Plug and Play Capability

You can install the monitor in any Plug and Play-compatible system. The monitor automatically provides the computer system with its Extended Display Identification Data (EDID using Display Data Channel (DDC) protocols so the system can configure itself and optimize the monitor settings. Most monitor installations are automatic; you can select<br>different settings if desired. For more information

#### Card Reader Specifications

#### **Overview**

- . The Flash Memory Card Reader is a USB storage device that allows users to read and write information from and into the memory card.
- . The Flash Memory Card Reader is automatically recognized by Microsoft® Windows® 2000, Windows® XP, Windows Vista® and Windows® 7.
- Once installed and recognized, the memory card (slot) appears as a separate drive/drive letter.
- All standard file operations (copy, delete, drag-and-drop, etc.) can be performed with this drive.

#### Features

The Flash Memory Card Reader has the following features:

- Supports Microsoft® Windows® 2000, Windows® XP, Windows Vista® and Windows® 7 operating systems.
- No Microsoft® Windows® 9X support from Dell.
- Mass Storage Class device (No drivers are required under Microsoft® Windows® 2000, Windows® XP, Windows Vista® and Windows® 7).
- USB-IF certification.
- Supports various memory card media.

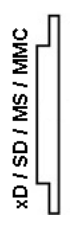

The following table lists the slot to support what kind of memory card:

#### Flash memory cards type

#### xD memory card

Memory Stick Card (MS)/High Speed Memory Stick (HSMS)/Memory Stick Pro Card (MS PRO)/Memory Stick Duo (with Adapter) Secure Digital Card (SD)/Mini Secure Digital (with Adapter)/ TransFlash Card (with Adapter) MultiMedia Card (MMC)/Reduced Size MultiMedia Card (with Adapter)

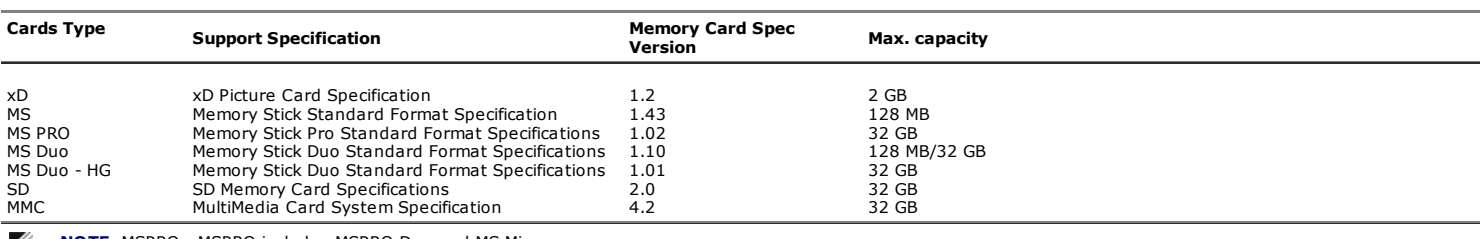

NOTE: MSPRO : MSPRO includes MSPRO Duo and MS Micro. Ø

Ø NOTE: SD : SD includes HS-SD, MiniSD, and SD Micro. SD v2.0 spec includes SDHC.

NOTE: MMC : MMC includes MMCPlus, RS-MMC, MMC Mobile, and MMC micro. Ø

Ø NOTE: xD: xD includes TypeM and TypeH .

#### LCD Monitor Quality and Pixel Policy

During the LCD Monitor manufacturing process, it is not uncommon for one or more pixels to become fixed in an unchanging state which are hard to see and do not affect the display quality or usability. For more information on Dell Monitor Quality and Pixel Policy, see Dell Support site at: support.dell.com.

#### Maintenance Guidelines

#### Cleaning Your Monitor

WARNING: Read and follow the safety instructions before cleaning the monitor.  $\mathbb{A}$ 

WARNING: Before cleaning the monitor, unplug the monitor power cable from the electrical outlet.  $\mathbb{A}$ 

For best practices, follow the instructions in the list below while unpacking, cleaning, or handling your monitor:

- To clean your antistatic screen, lightly dampen a soft, clean cloth with water. If possible, use a special screen-cleaning tissue or solution suitable for the antistatic coating<br>Do not use benzene, thinner, ammonia, abrasi
- 
- 
- 

#### Back to Contents Page

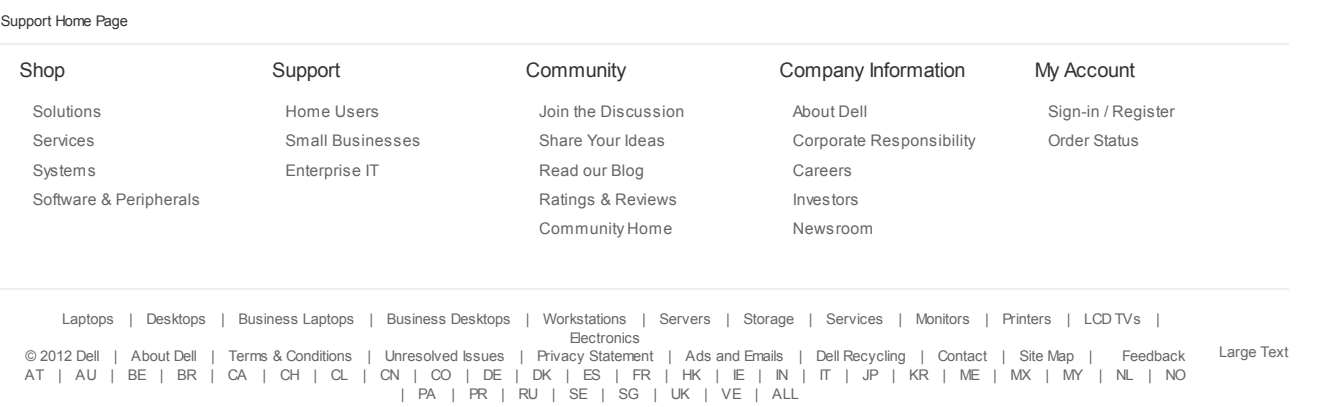

snEB10

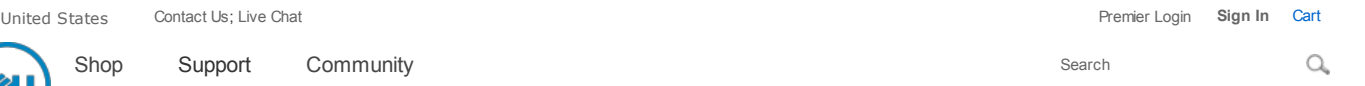

My Account  $[+]$  Feedback

Shop

Support Home Page

**Manuals** 

Back to Contents Page

# Setting Up the Monitor

Dell™ U3011 Flat Panel Monitor User's Guide

- **Connecting the Monitor**
- 0 Organizing Your Cables
- $\bullet$ Attaching the Soundbar (optional)
- 0 Removing the Stand
- $\bullet$ Attaching the Stand

# Connecting the Monitor

**A WARNING:** Before you begin any of the procedures in this section, follow the Safety Instructions.

**NOTE:** USB uplink cable connection enables USB ports and card reader on the monitor to work.

To connect your monitor to the computer:

- 1. Turn off your computer and disconnect the power cable.
- 2. Connect either the white (digital DVI-D) or the blue (analog VGA) or the black (DisplayPort) display connector cable to the corresponding video port on the back of your computer. Do not use the three cables on the same computer. Use all the cables only when they are connected to three different computers with appropriate video systems.
- 3. Connect the USB uplink cable.

#### Connecting the white DVI cable and the USB uplink cable

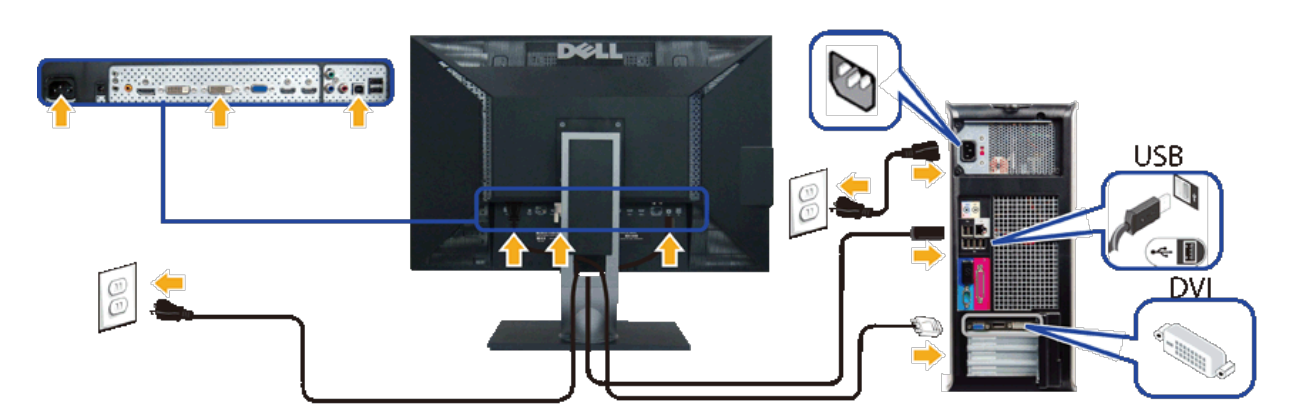

NOTE: Your monitor supports two DVI ports. You can choose the input source (DVI-D 1 or DVI-D 2) through the OSD menu's Input Ø source select option.

#### Connecting the blue VGA cable and the USB uplink cable

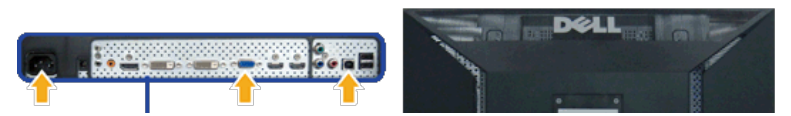

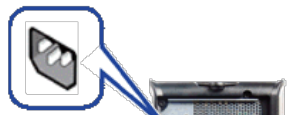

support.dell.com/support/edocs/monitors/u3011/en/ug/setup.htm 1/4

9/17/12 Documentation **USB** VGA

Connecting the black DisplayPort cable and the USB uplink cable

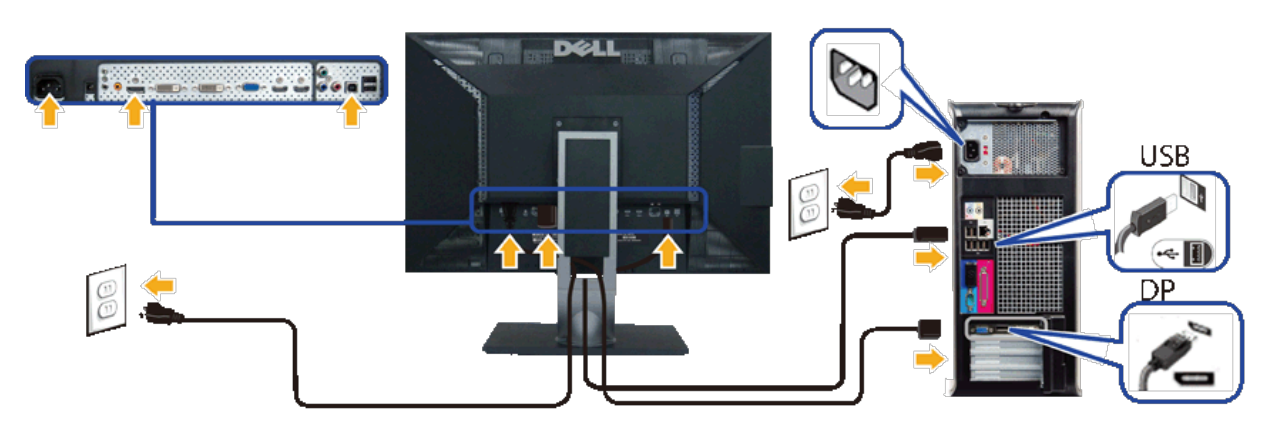

 $\mathbb Z$  NOTE: The graphics are used for the purpose of illustration only. Appearance of the computer may vary.

After you have completed connecting the DVI/VGA/DisplayPort cable, follow the procedure below to complete your monitor setup:

- 1. Plug the power cables for your computer and monitor into a nearby outlet.
- 2. Turn on the monitor and the computer.
- If your monitor displays an image, installation is complete. If it does not display an image, see Solving Problems.
- 3. Use the cable slot on the monitor stand to organize the cables.

# Organizing Your Cables

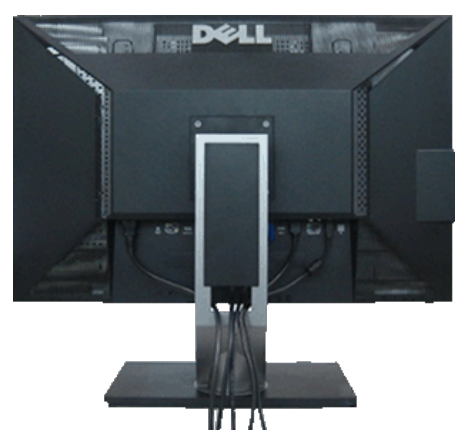

After attaching all necessary cables to your monitor and computer, (See Connecting Your Monitor for cable attachment,) use the cable management slot to organize all cables as shown above.

# Attaching the Soundbar (Optional)

9/17/12 Documentation

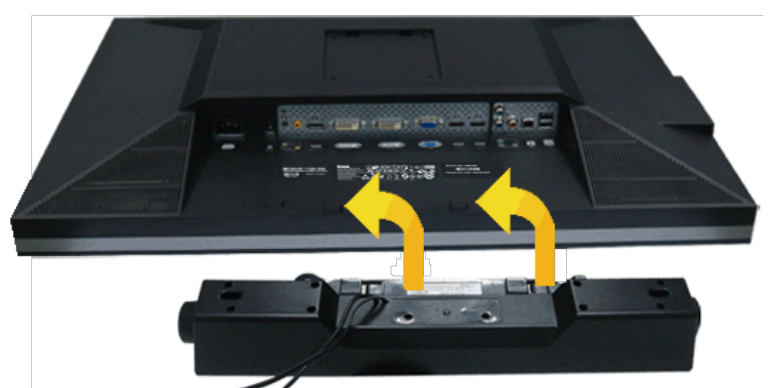

To attach the Soundbar:

- 1. Working from the back of the monitor, attach the Soundbar by aligning the two slots with the two tabs along the bottom of the monitor.
- 2. Slide the Soundbar to the left until it snaps into place.
- 3. Connect the Soundbar with the DC power connector.
- 4. Insert the mini stereo plug from the back of the Soundbar into the computer's audio output jack.
- $\triangle$  CAUTION: Do not use with any device other than the Dell Soundbar.
- $\mathscr N$  **NOTE:** The Soundbar power connector (+12 V DC output) is for the optional Dell Soundbar only.

## Removing the Stand

NOTE: To prevent scratches on the LCD screen while removing the stand, ensure that the monitor is placed on a soft, clean surface.

NOTE: This is applicable for a monitor with a stand. When any other stand is bought, please refer to the respective stand setup guide for setup instructions.

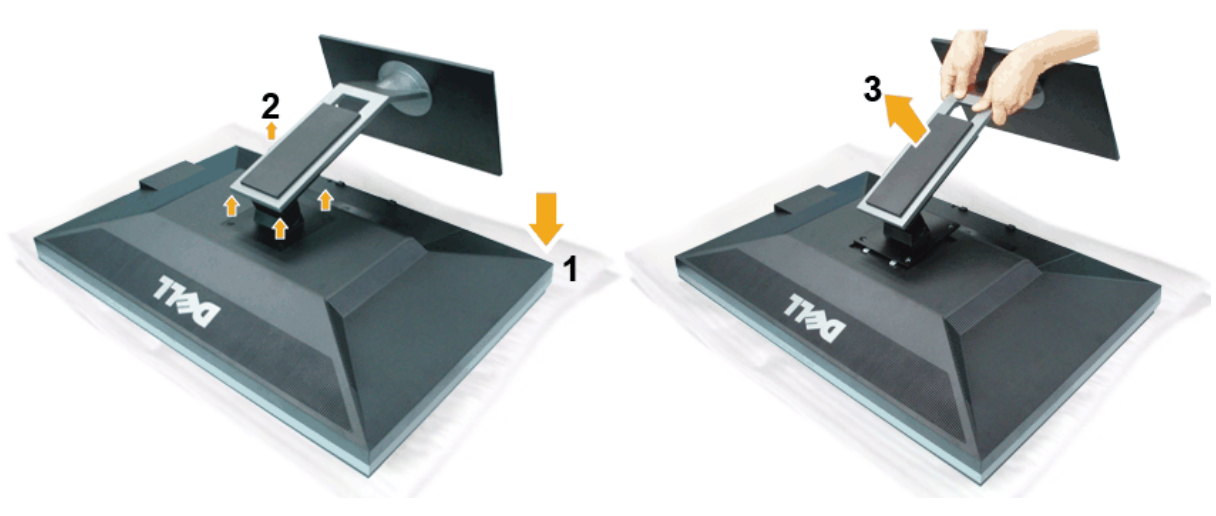

To remove the stand:

- 1. Place the monitor on a flat surface.
- 2. Remove the four screws from the stand.
- 3. Lift the stand up and away from the monitor.

#### 9/17/12 Documentation **Attaching the Stand**

NOTE: This is applicable for a monitor with a stand. When any other stand is bought, please refer to the respective stand setup guide for setup instructions.

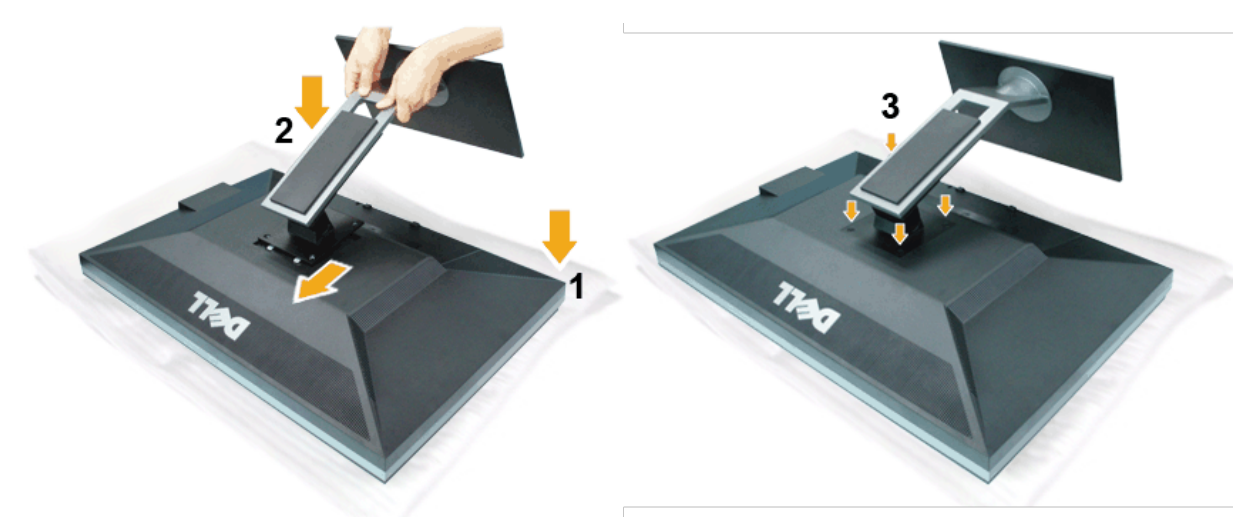

#### To attach the monitor stand:

- 
- 1. Place the monitor on a flat surface. 2. Fit the two tabs on the upper part of the stand to the groove on the back of the monitor, lower the stand onto the back of the monitor. 3. Tighten the bolts as indicated.
- 

#### Back to Contents Page

#### Support Home Page

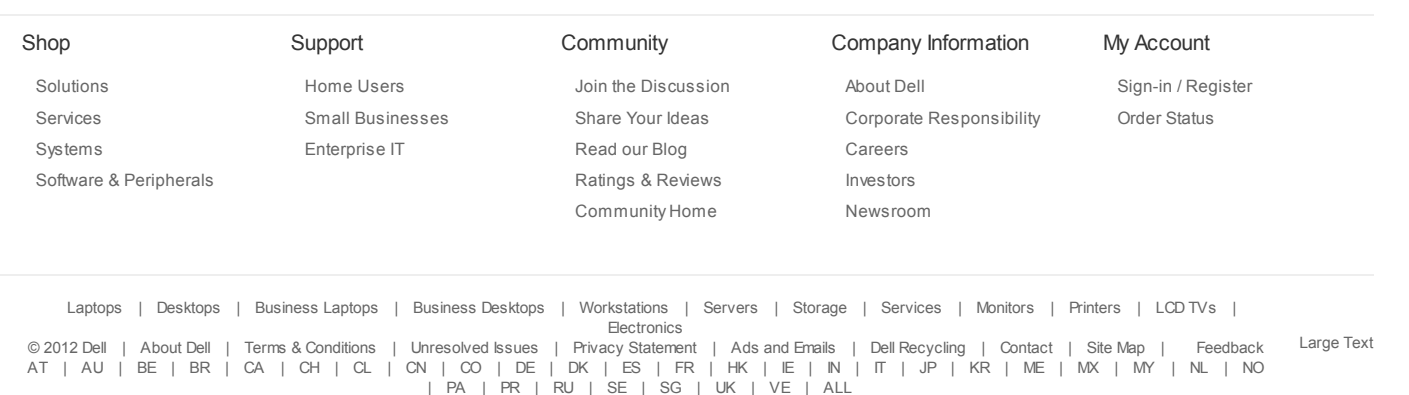

snEB10

United States Contact Us; Live Chat

Shop Support Community

Support Home Page

Premier Login Sign In Cart Search  $\alpha$ 

 $My$  Account  $[H]$  Feedback

# **Manuals**

Back to Contents Page

# Operating the Monitor

Dell™ U3011 Flat Panel Monitor User's Guide

- Using the Front Panel Controls
- Using the On-Screen Display (OSD) Menu
- $\bullet$ Setting the Maximum Resolution
- Using the Dell Soundbar (Optional)
- Using the Tilt, Swivel, and Vertical Extension

# Using the Front Panel Controls

Use the control buttons on the front of the monitor to adjust the characteristics of the image being displayed. As you use these buttons to adjust the controls, an OSD shows tl<br>values of the characteristics as they change.

 $\blacksquare$  NOTE: 1~5 are capacitive touch sensor keys, which are activated by placing your finger on the blue LED.

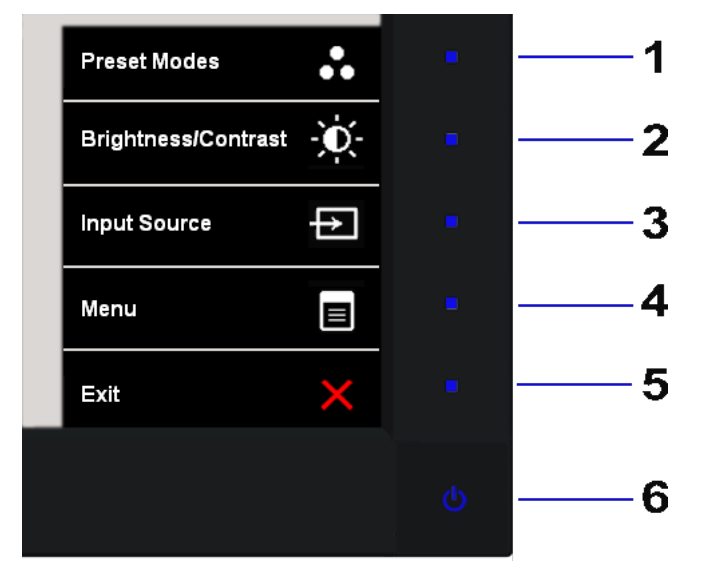

The following table describes the front panel buttons:

Front panel Button Description 1 Shortcut key 1 - Preset Modes (Default) Use this button to choose from a list of preset color modes.

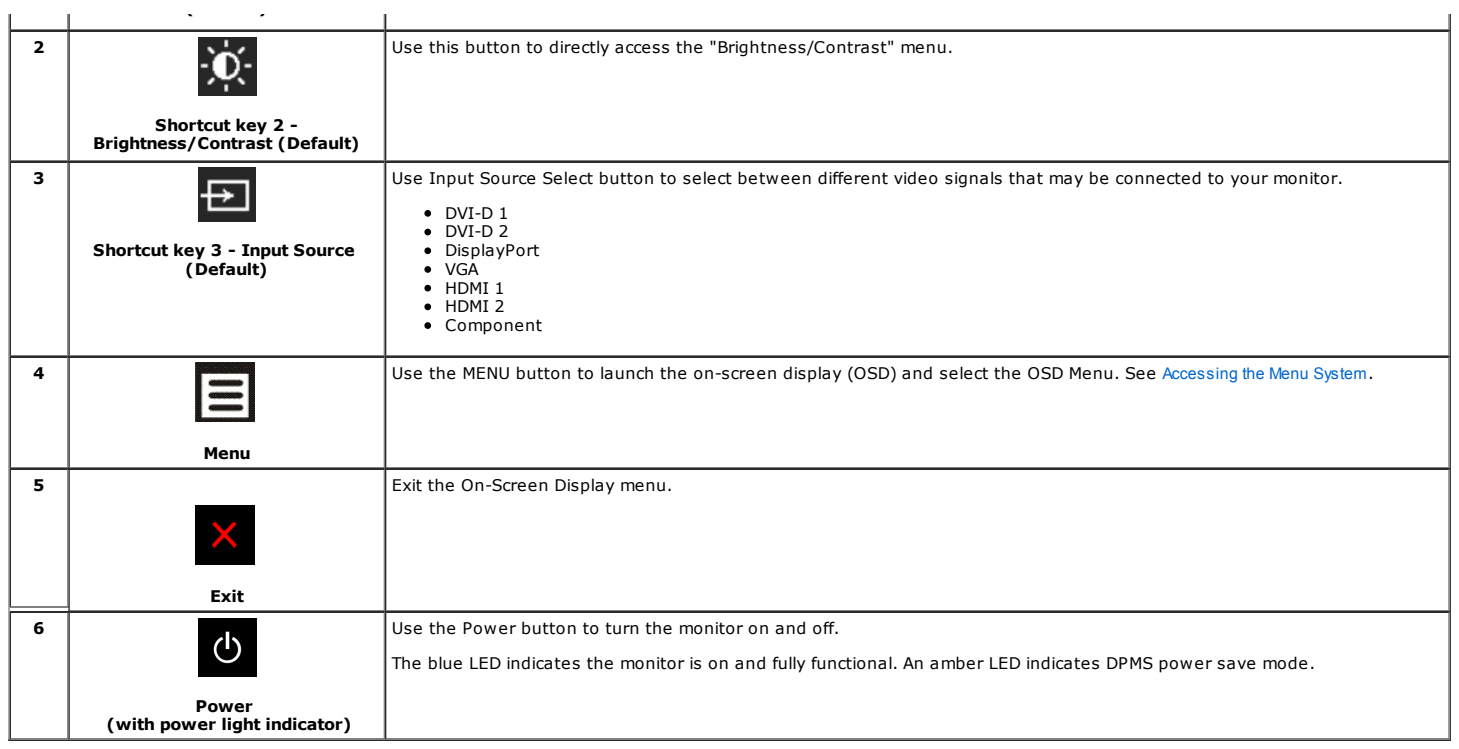

# Using the On-Screen Display (OSD) Menu

#### Accessing the Menu System

- **NOTE:** If you change the settings and then either proceed to another menu or exit the OSD menu, the monitor automatically saves those changes. The changes are also stheth and by saves those changes are also stheth and by
	- 1. Touch the **button to launch the OSD menu and display the main menu.**

#### Main Menu for analog (VGA) Input

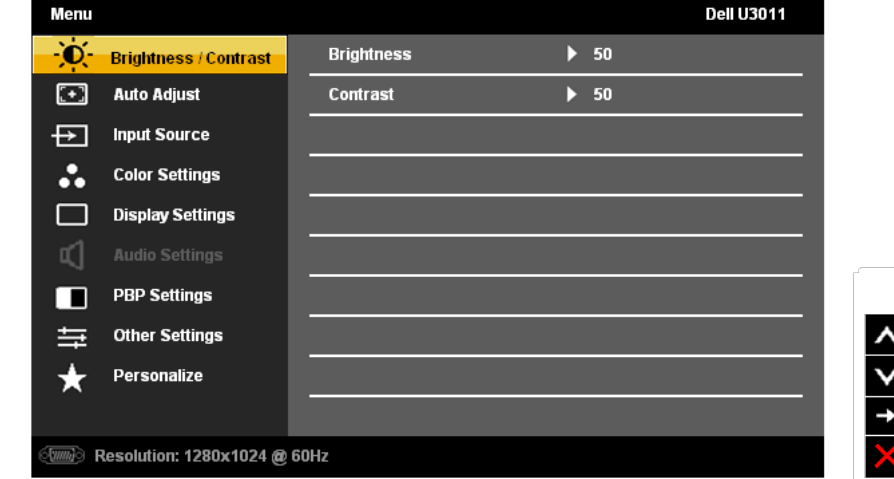

**NOTE:** Auto Adjust is only available when you use the analog (VGA) connector.

2. Touch the **could be or the s**or button to move between the setting options. As you move from one icon to another, the option name is highlighted. See the following table for a complete for a complete for a complete for

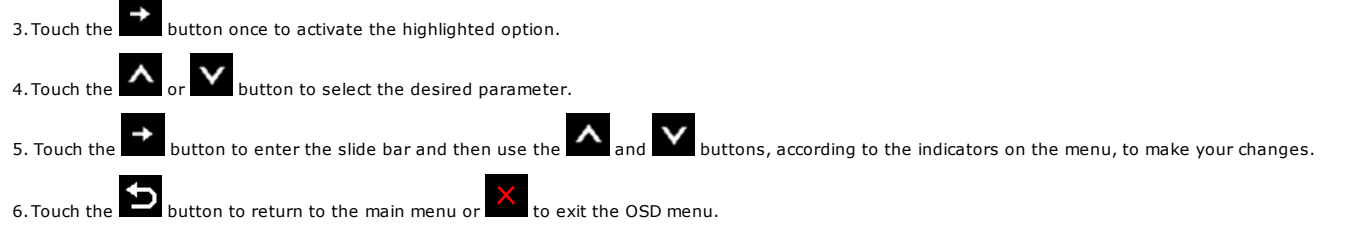

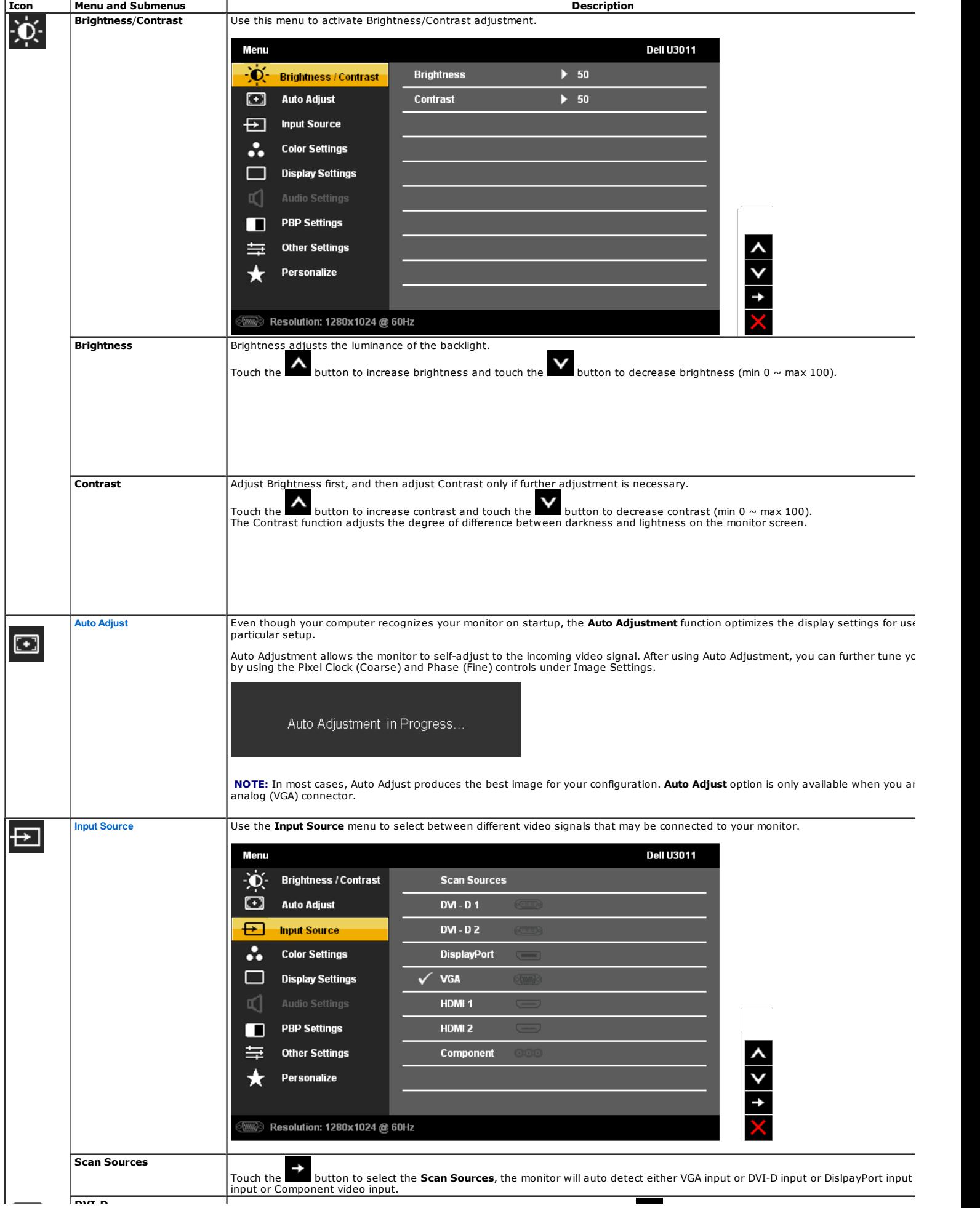

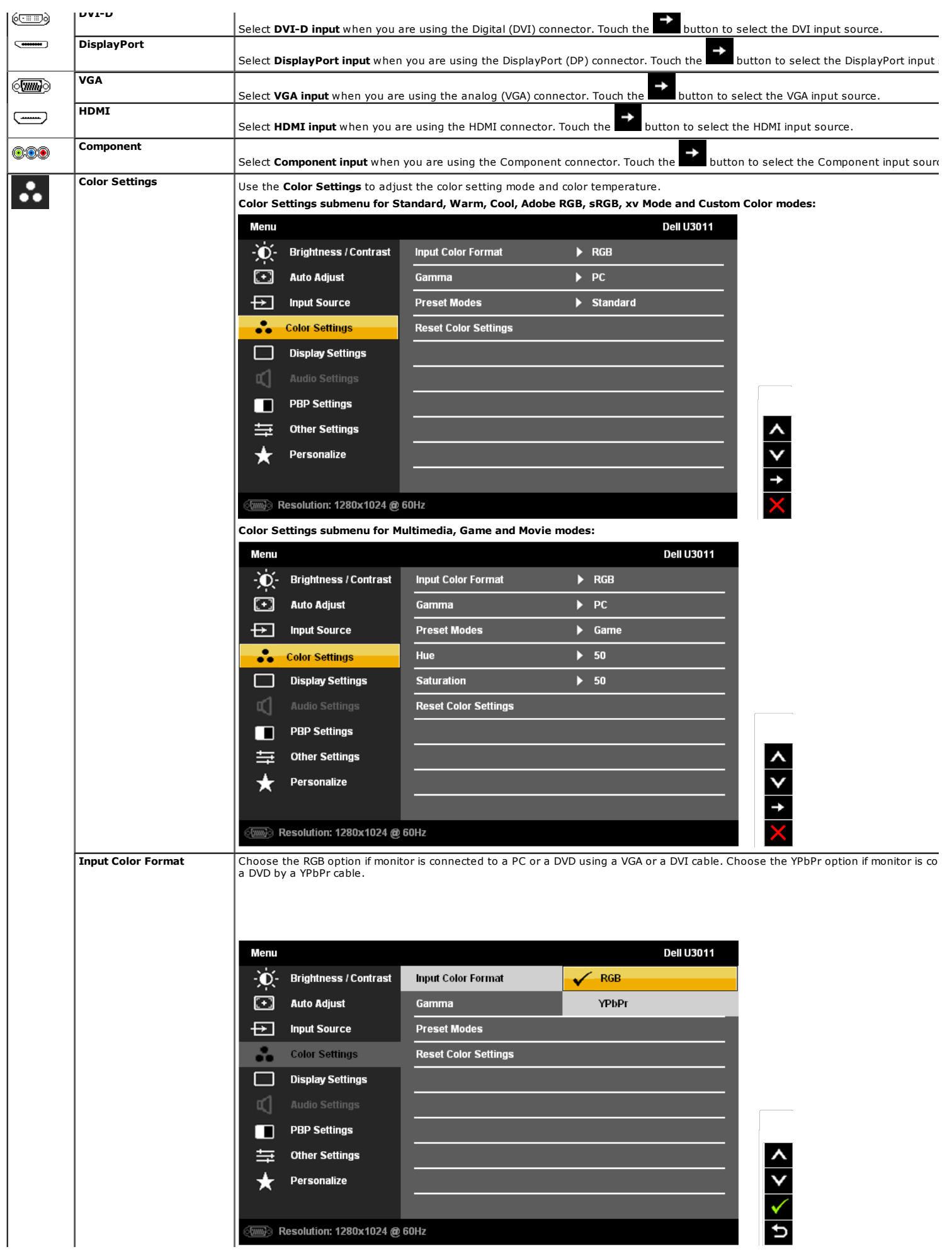

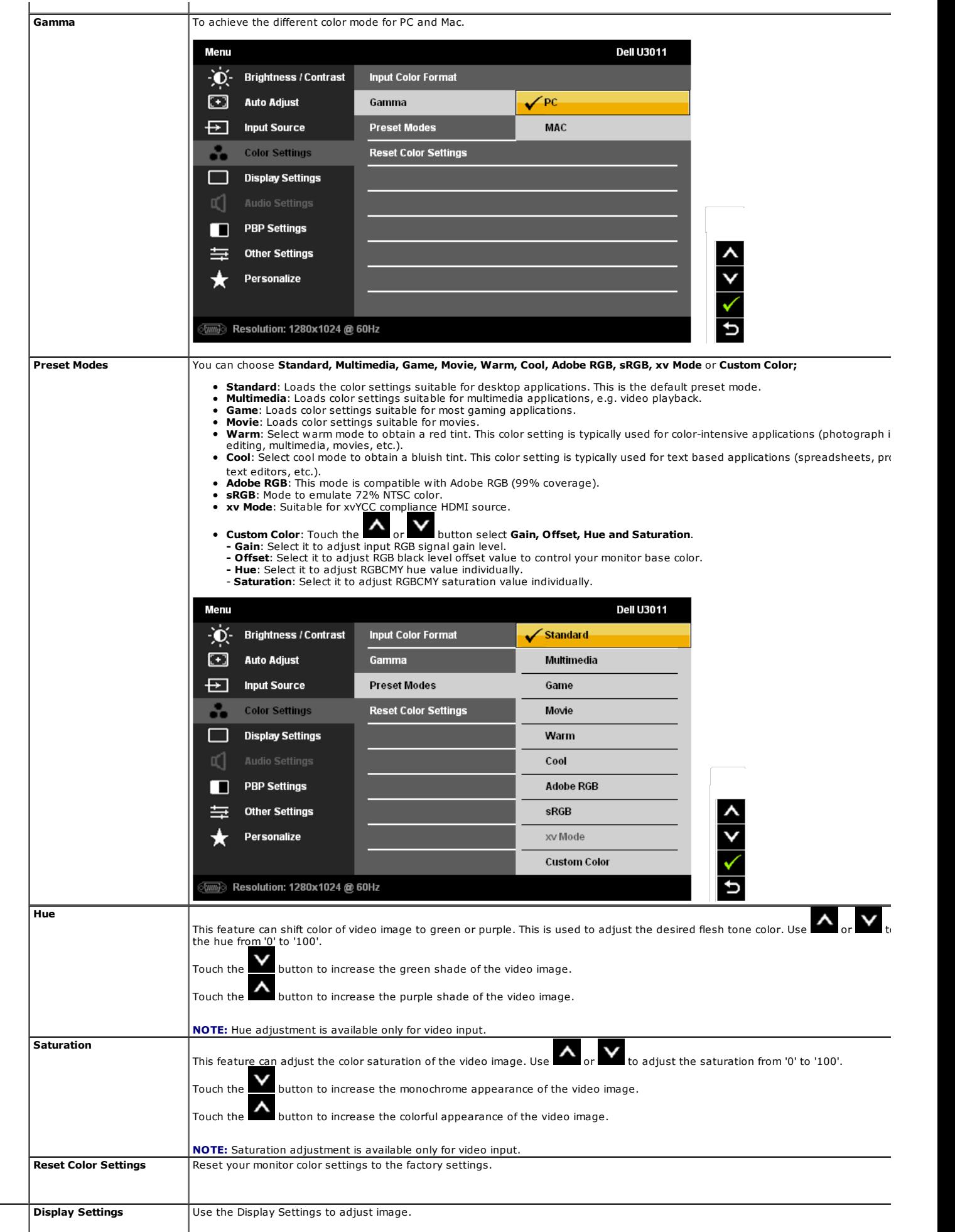

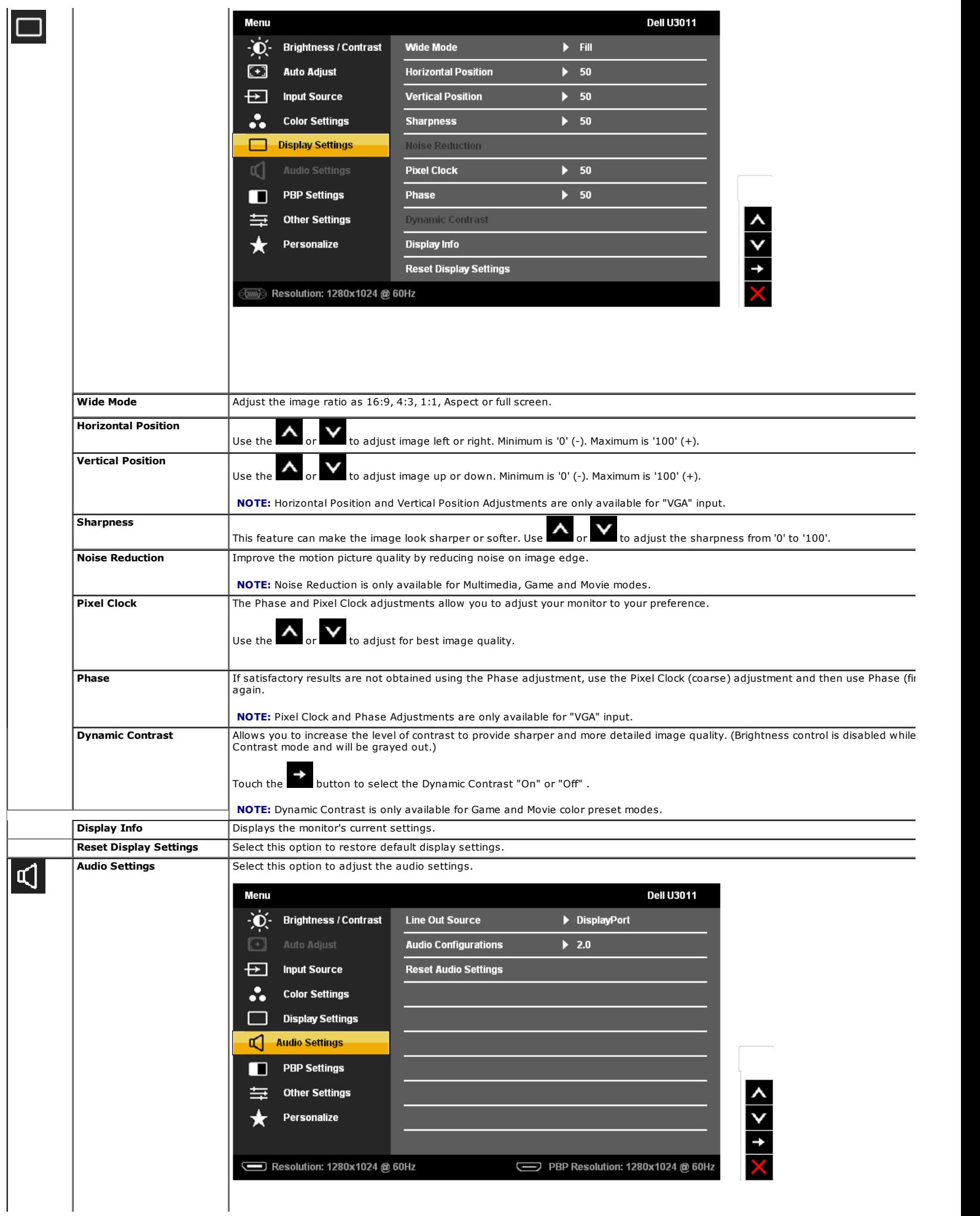

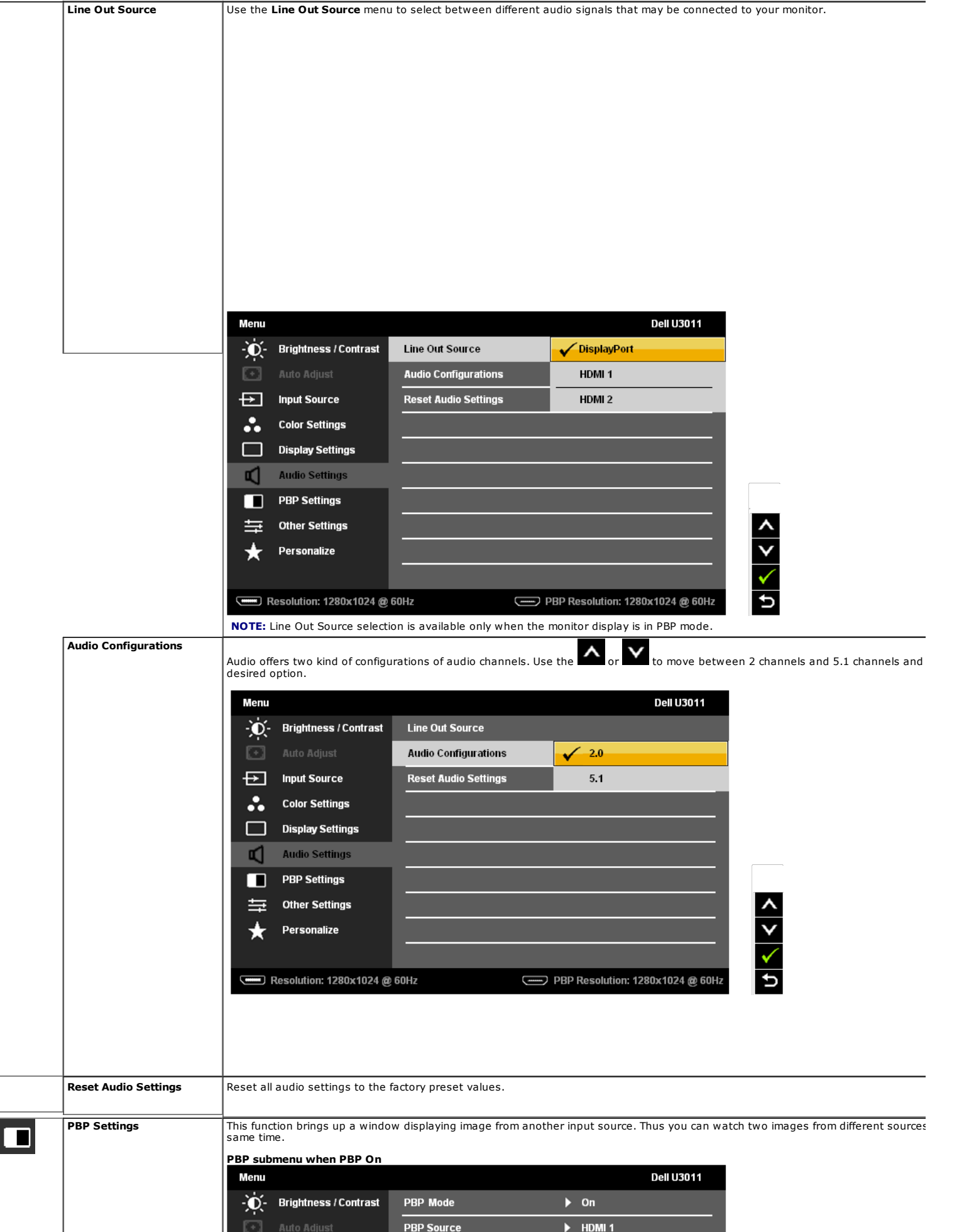

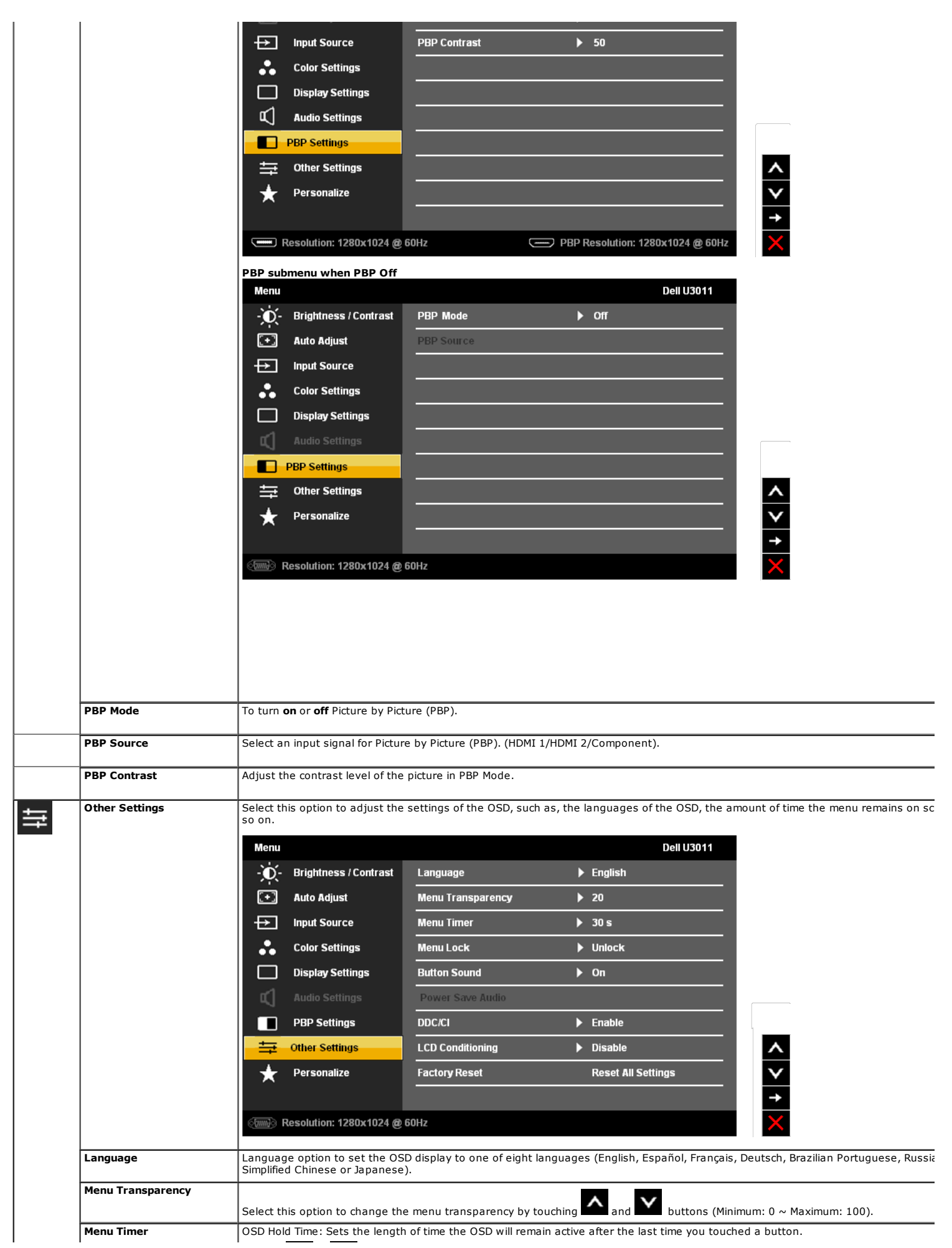

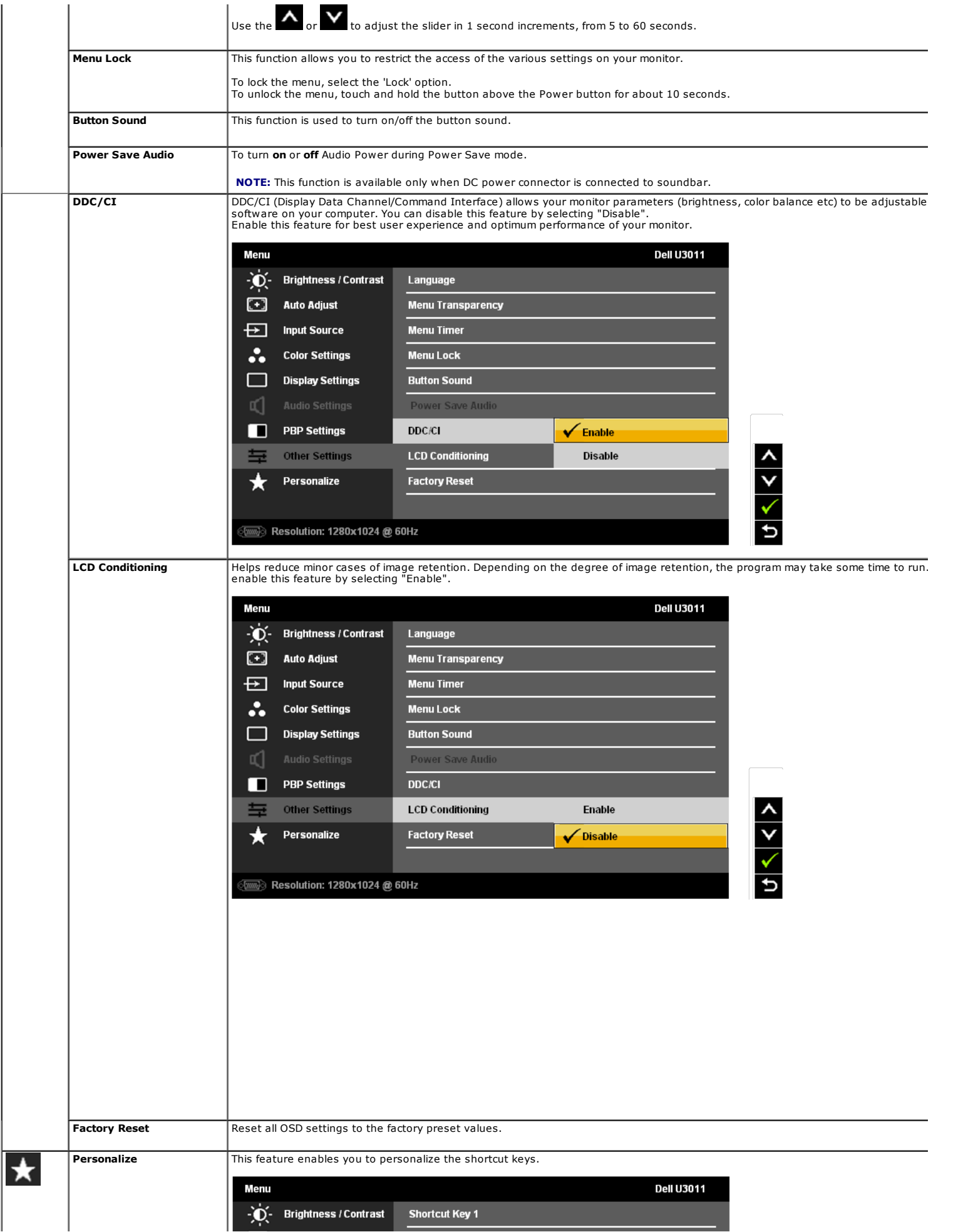

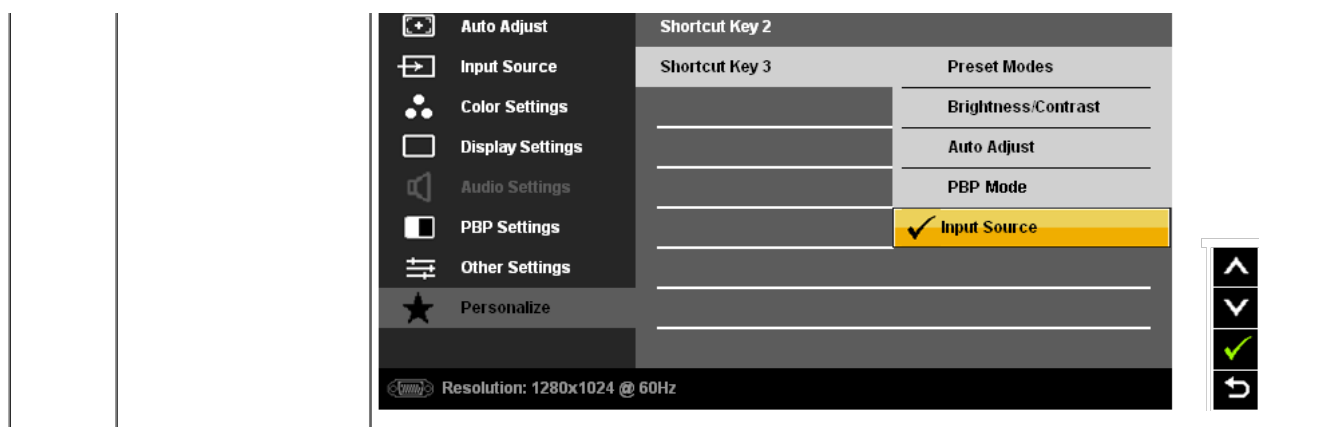

 $\mathbb Z$  NOTE: This monitor has a built-in feature to automatically calibrate the brightness to compensate for CCFL aging.

#### OSD Warning Messages

When Dynamic Contrast Feature is enabled (in these modes: Game, Movie and Multimedia), the manual brightness adjustment is disabled.

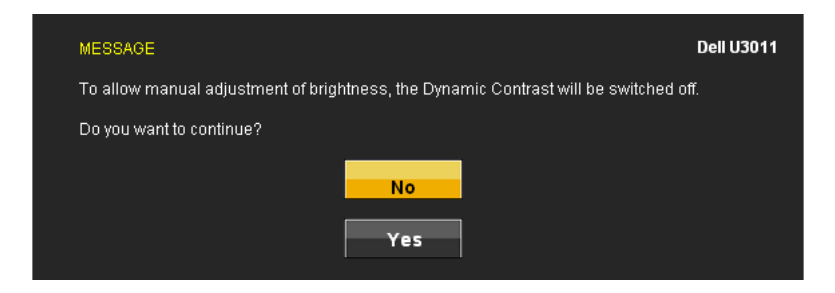

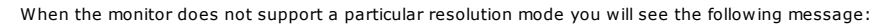

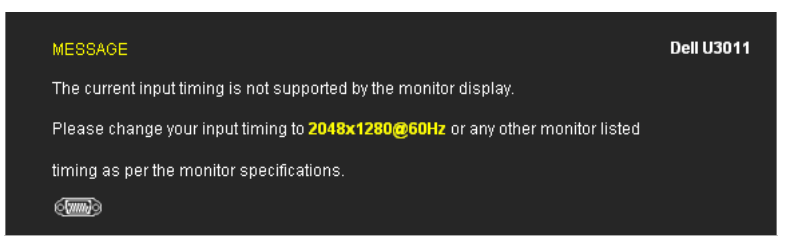

This means that the monitor cannot synchronize with the signal that it is receiving from the computer. See Monitor Specifications for the Horizontal and Vertical frequency ranges addressable by this monitor. Recommended mode is 2048 x 1280 (VGA input source) / 2560 x 1600 (DVI/DisplayPort input sources) / 1920 x<br>1200 (HDMI input source).

You will see the following message before the DDC/CI function is disabled.

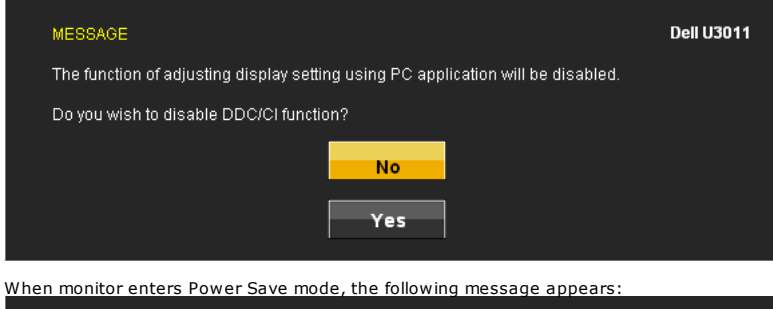

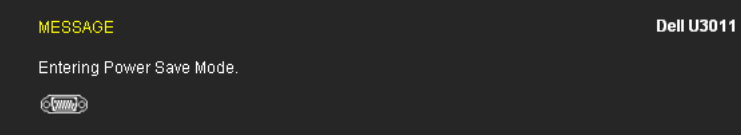

Activate the computer and wake up the monitor to gain access to the OSD

If you touch any button other than the power button one of the following messages will appear depending on the selected input:

VGA/DVI-D/DisplayPort/HDMI/Component input

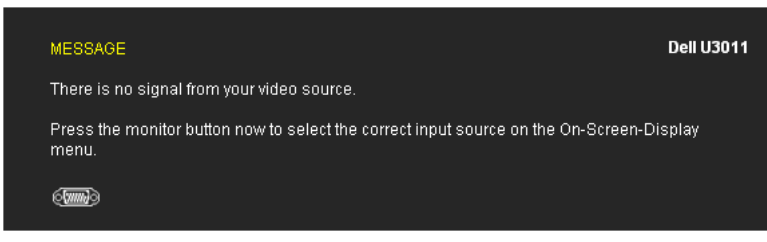

If either VGA or DVI-D or DisplayPort or HDMI or Component input is selected and both VGA and DVI-D and DisplayPort and HDMI and Component cables are not connected, a fl dialog box as shown below appears.

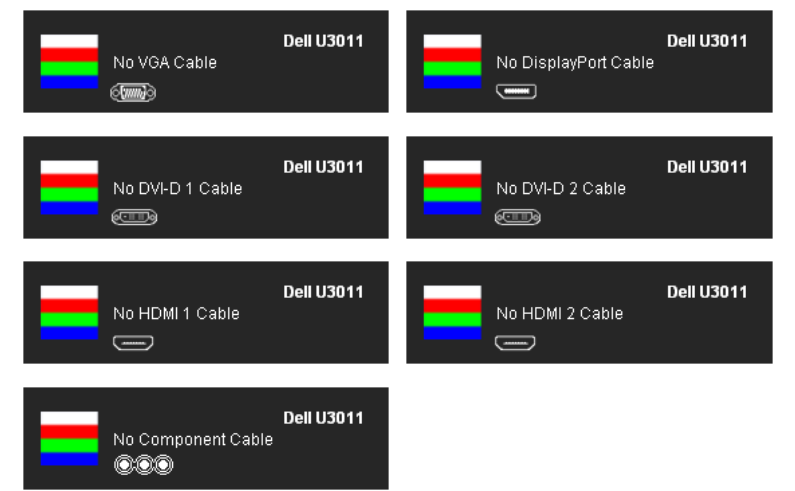

See Solving Problems for more information.

#### Setting the Maximum Resolution

To set the Maximum resolution for the monitor:

Windows XP:

- 1. Right-click on the desktop and select Properties.
- 2. Select the Settings tab.
- 3. Set the screen resolution to 2048 x 1280 (VGA input source) / 2560 x 1600 (DVI/DisplayPort input sources) / 1920 x 1200 (HDMI input source).
- 4. Click OK.

Windows Vista® or Windows® 7:

- 
- 1. Right-click on the desktop and select **Personalization**.<br>2. Click **Change Display Settings.**<br>3. Move the slider-bar to the right by pressing and holding left-mouse button and adjust the screen resolution to 2048 x 1280 sources) / 1920 x 1200 (HDMI input source).
- 4. Click  $OK$ .

If you do not see 2048 x 1280 (VGA input source) / 2560 x 1600 (DVI/DisplayPort input sources) / 1920 x 1200 (HDMI input source), as an option, you may need to update your driver. Depending on your computer, complete one of the following procedures:

If you have a Dell desktop or portable computer:

Go to support.dell.com, enter your service tag, and download the latest driver for your graphics card.

If you are using a non-Dell computer (portable or desktop):

- Go to the support site for your computer and download the latest graphic drivers.
- Go to your graphics card website and download the latest graphic drivers.

**NOTE:** In DVI, please use the dual-link DVI cable shipped with your monitor for maximum preset resolution of 2560 x 1600.

### Using the Dell Soundbar (Optional)

The Dell Soundbar is a stereo two channel system adaptable to mount on Dell Flat Panel Displays. The Soundbar has a rotary volume and on/off control to adjust the overall sy:<br>blue LED for power indication, and two audio he

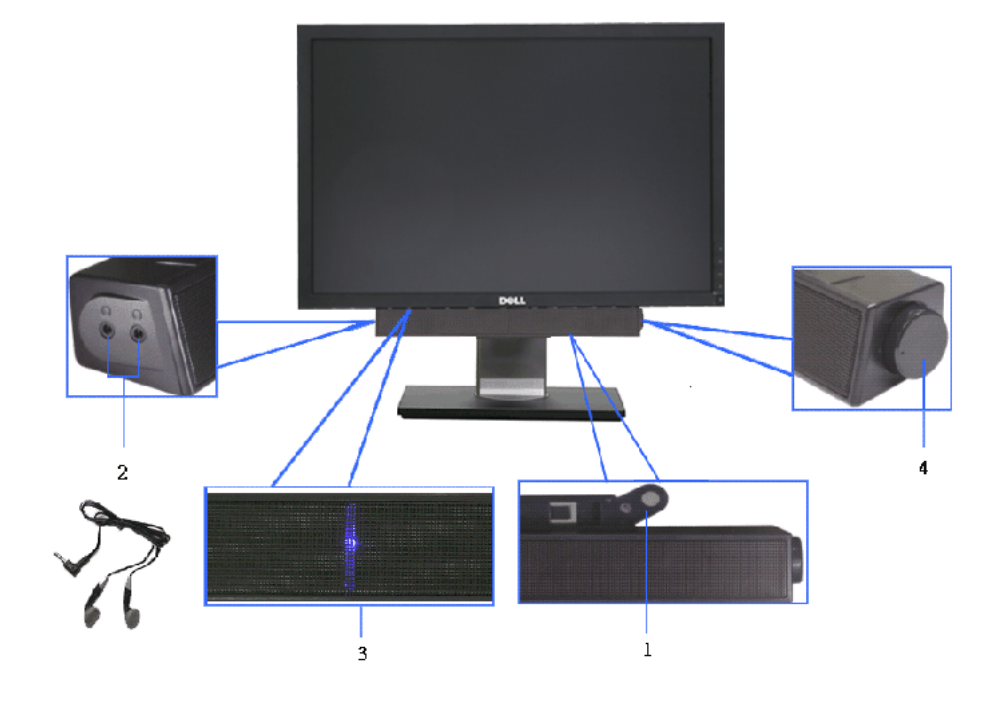

- 1. Attach mechanism
- 2. Headphone jacks
- 3. Power indicator
- 4. Power/Volume control

#### Using the Tilt, Swivel, and Vertical Extension

 $\mathscr A$  NOTE: This is applicable for a monitor with a stand. When any other stand is bought, please refer to the respective stand setup guide for setup instructions.

 $\Box$ 

#### Tilt, Swivel

With this stand, you can tilt and swivel the monitor for the most comfortable viewing angle.

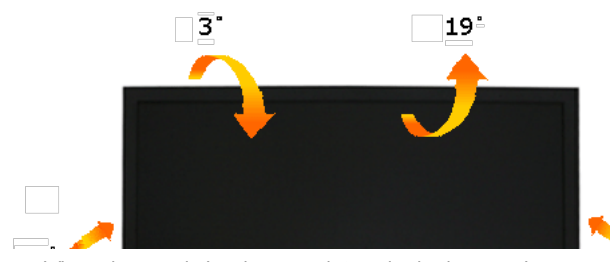

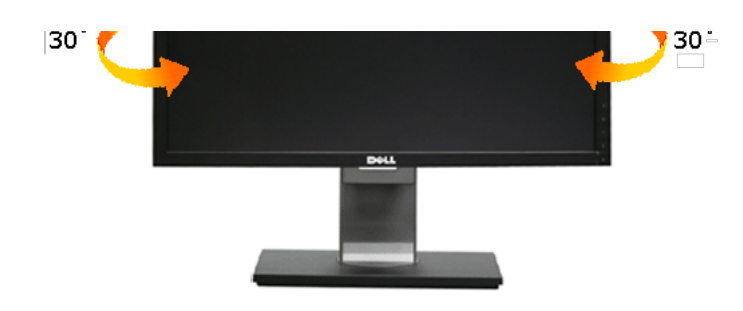

**NOTE:** The stand is attached when the monitor is shipped from the factory.

#### Vertical Extension

 $\mathcal N$  NOTE: The stand extends vertically up to 90 mm. The figures below illustrate how to extend the stand vertically.

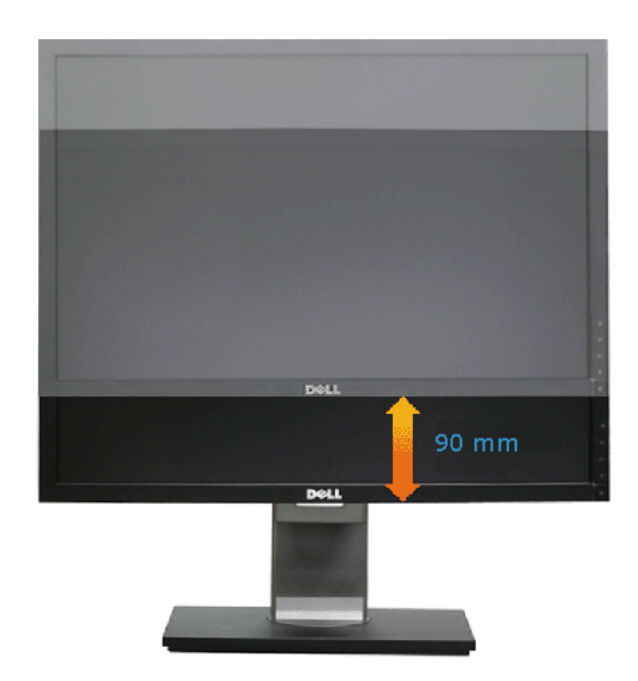

#### Back to Contents Page

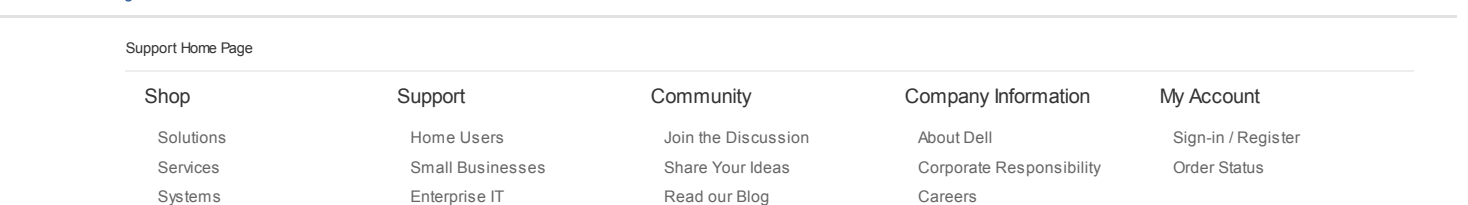

Ratings & Reviews

Investors

Community Home

Investors

Newsroom

Electronics<br>© 2012 Dell Precycling | Contact | Site Map | Feedback Large Text® | Privacy Statement | Ads and Emails | Dell Recycling | Contact | Site Map | Feedback Large Text®<br>AT | AU | BE | BR | CA | CH | CL | CN | CO | Laptops | Desktops | Business Laptops | Business Desktops | Workstations | Servers | Storage | Services | Monitors | Printers | LCD TVs |

snEB10

United States Contact Us; Live Chat

Shop Support Community Support Home Page

Premier Login Sign In Cart

Search

Q

 $\blacksquare$  My Account  $\blacksquare$  Feedback

Manuals

Back to Contents Page

# Troubleshooting

Dell™ U3011 Flat Panel Monitor User's Guide

- ٥ Self-Test
- G **Built-in Diagnostics**
- G Common Problems
- G Product Specific Problems
- Universal Serial Bus Specific Problems
- Dell Soundbar Problems 0

WARNING: Before you begin any of the procedures in this section, follow the Safety Instructions.

# Self-Test

Your monitor provides a self-test feature that allows you to check whether your monitor is functioning properly. If your monitor and computer are properly connected but the monitor screen remains dark, run the monitor self-test by performing the following steps:

- 1. Turn off both your computer and the monitor.
- 2. Unplug the video cable from the back of the computer. To ensure proper Self-Test operation, remove all Digital (white connector) and the Analog (blue connector) cables from the back of computer.
- 3. Turn on the monitor.

The floating dialog box should appear on-screen (against a black background) if the monitor cannot sense a video signal and is working correctly. While in self-test mode, the power LED remains green. Also, depending upon the selected input, one of the dialogs shown below will continuously scroll through the screen.

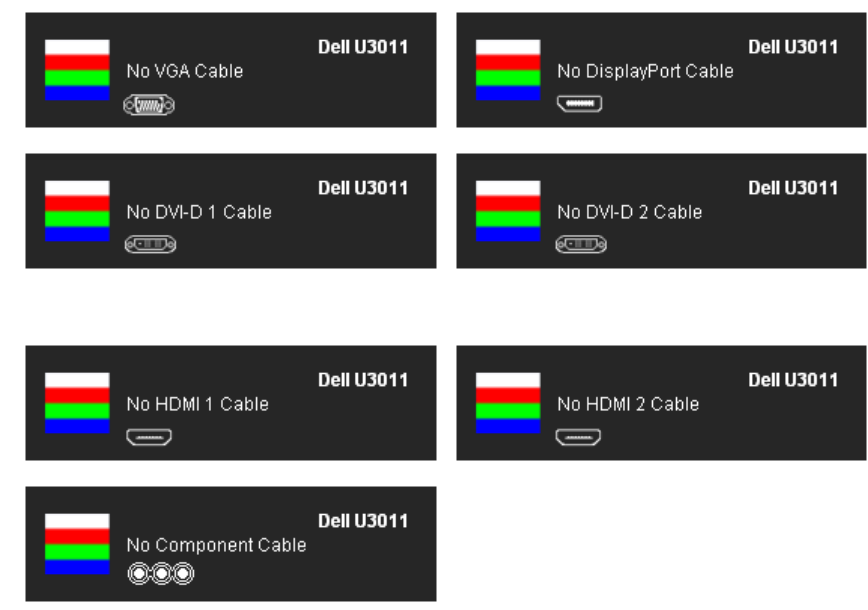

 $\Box$ 

- 
- 1. This box also appears during normal system operation if the video cable becomes disconnected or damaged. 2. Turn off your monitor and reconnect the video cable;then turn on both your computer and the monitor.

If your monitor screen remains blank after you use the previous procedure, check your video controller and computer, because your monitor is functioning properly.

# Built-in Diagnostics

Your monitor has a built-in diagnostic tool that helps you determine if the screen abnormality you are experiencing is an inherent problem with your monitor,

or with your computer and video card.

**NOTE:** You can run the built-in diagnostics only when the video cable is unplugged and the monitor is in self-test mode.

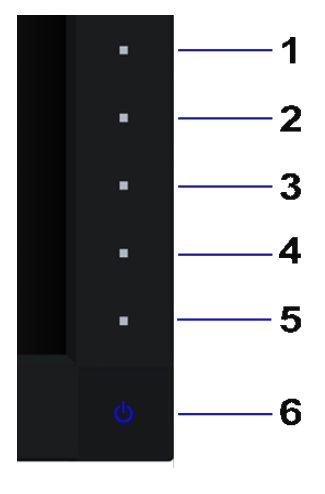

To run the built-in diagnostics:

- 1. Ensure that the screen is clean (no dust particles on the surface of the screen).
- 2. Unplug the video cable(s) from the back of the computer or monitor. The monitor then goes into the self-test mode.
- 3. Press and hold the Button 1 and Button 4 on the front panel simultaneously for 2 seconds. A gray screen appears.
- 4. Carefully inspect the screen for abnormalities.
- 5. Press the Button 4 on the front panel again. The color of the screen changes to red.
- 6. Inspect the display for any abnormalities.
- 7. Repeat steps 5 and 6 to inspect the display in green, blue, black, white screens.

The test is complete when the white screen appears. To exit, press the Button 4 again.

If you do not detect any screen abnormalities upon using the built-in diagnostic tool, the monitor is functioning properly. Check the video card and computer.

# Common Problems

The following table contains general information about common monitor problems you might encounter and the possible solutions.

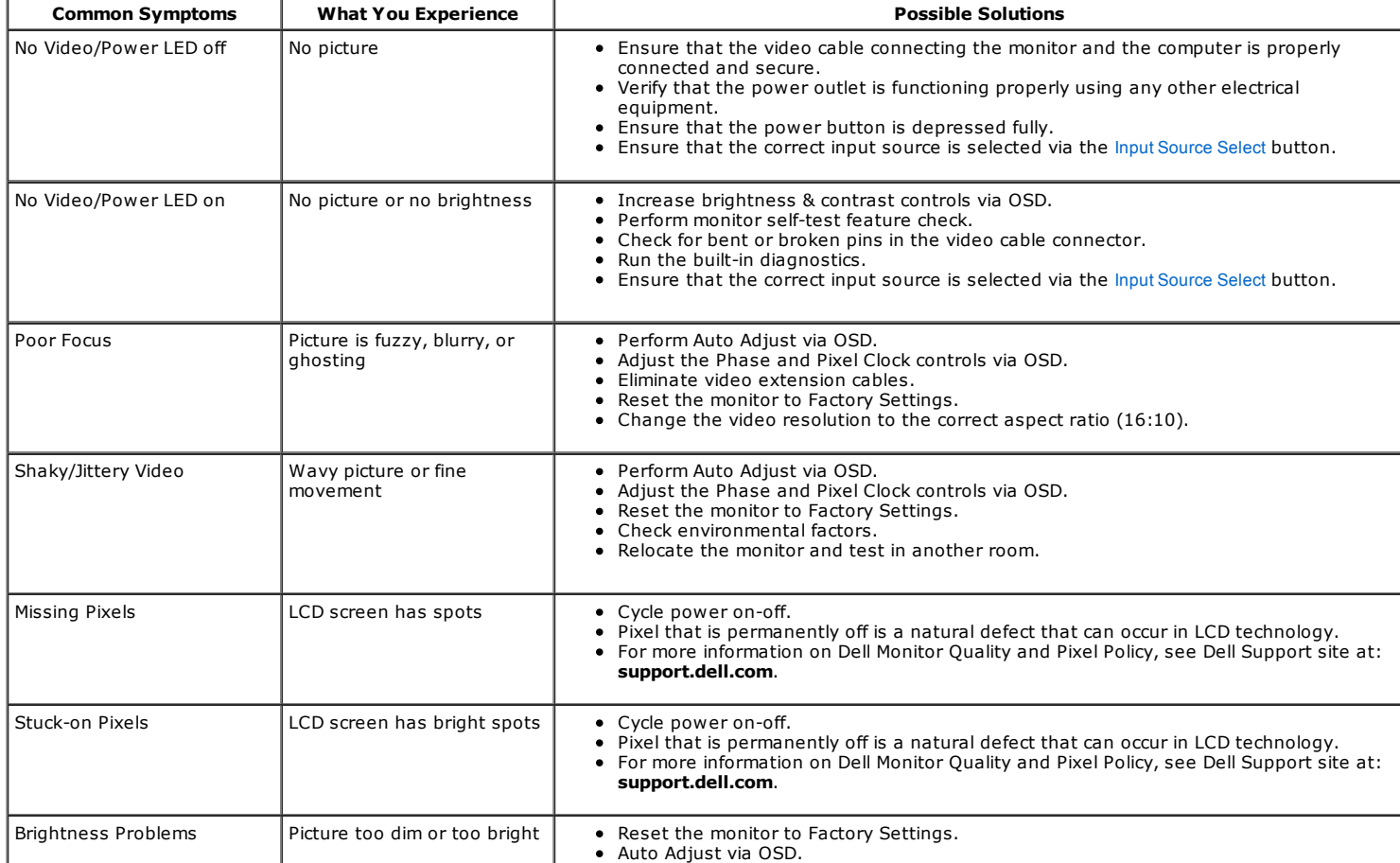

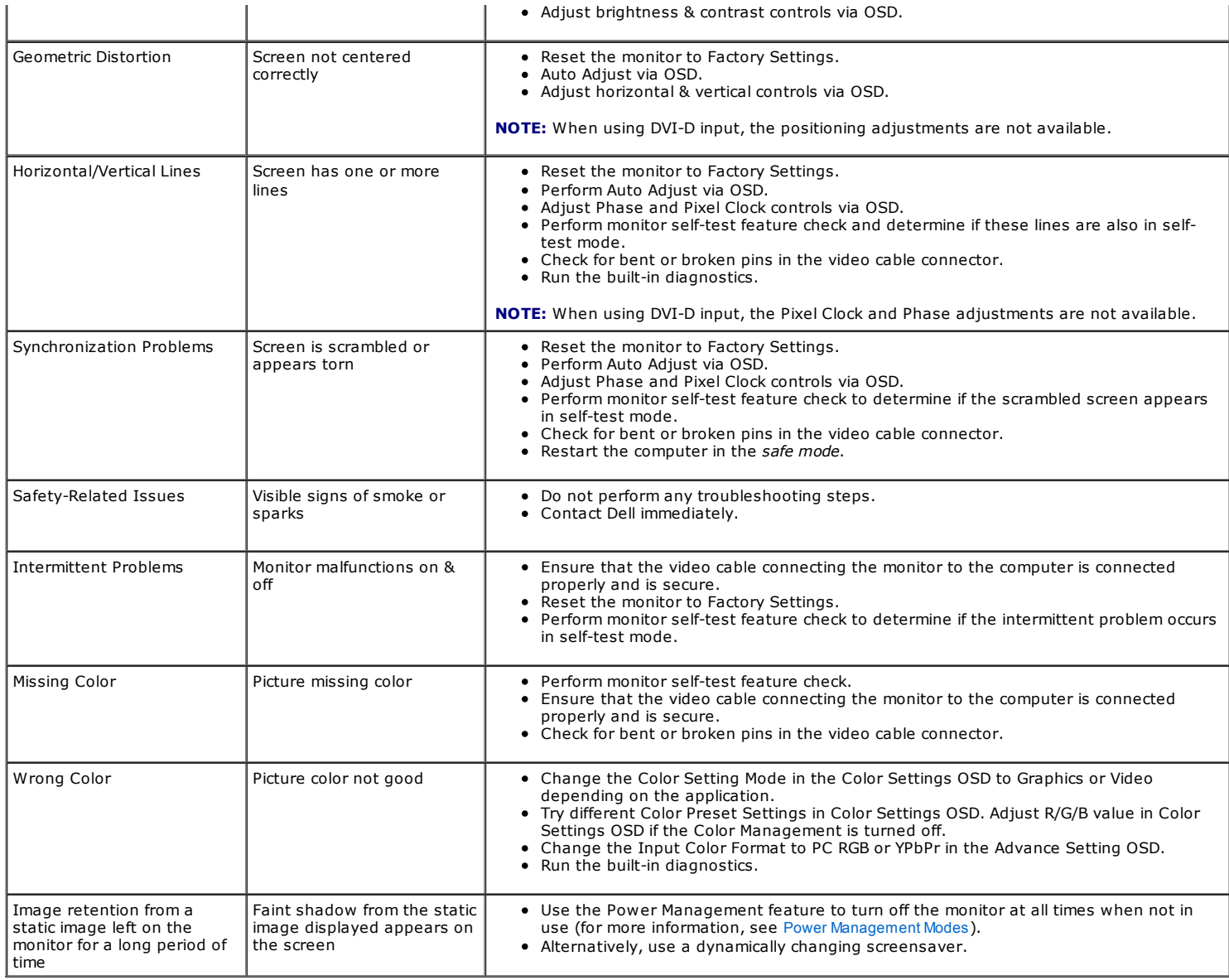

# Product Specific Problems

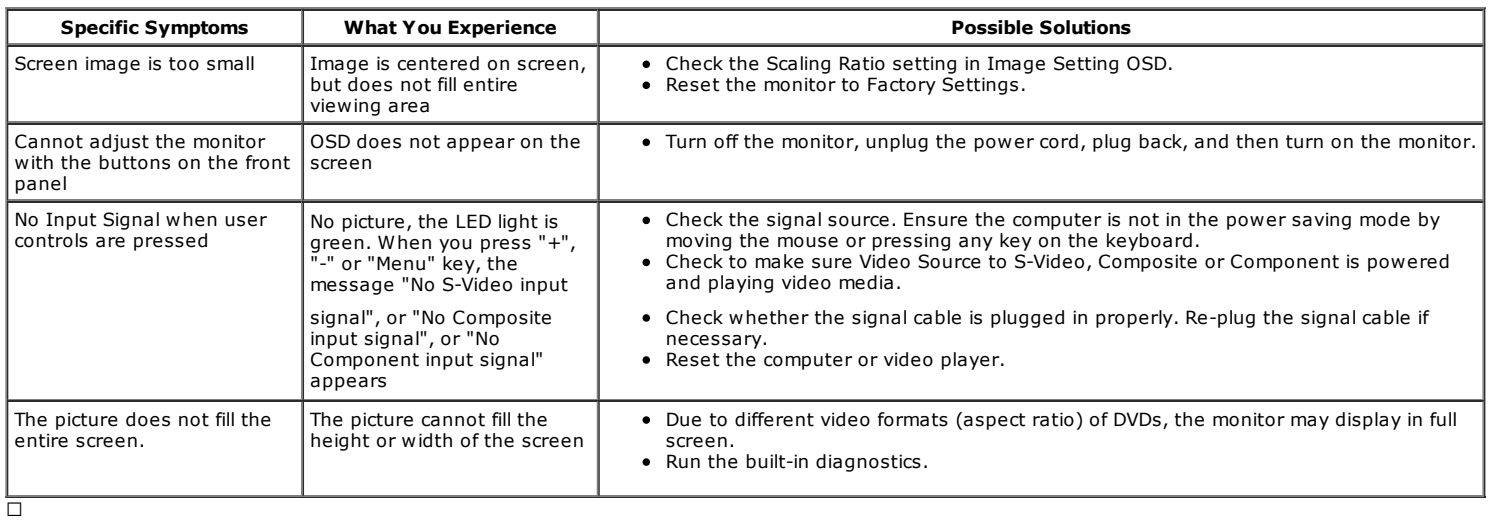

NOTE: When choosing DVI-D mode, the Auto Adjust function will not be available.

# Universal Serial Bus (USB) Specific Problems

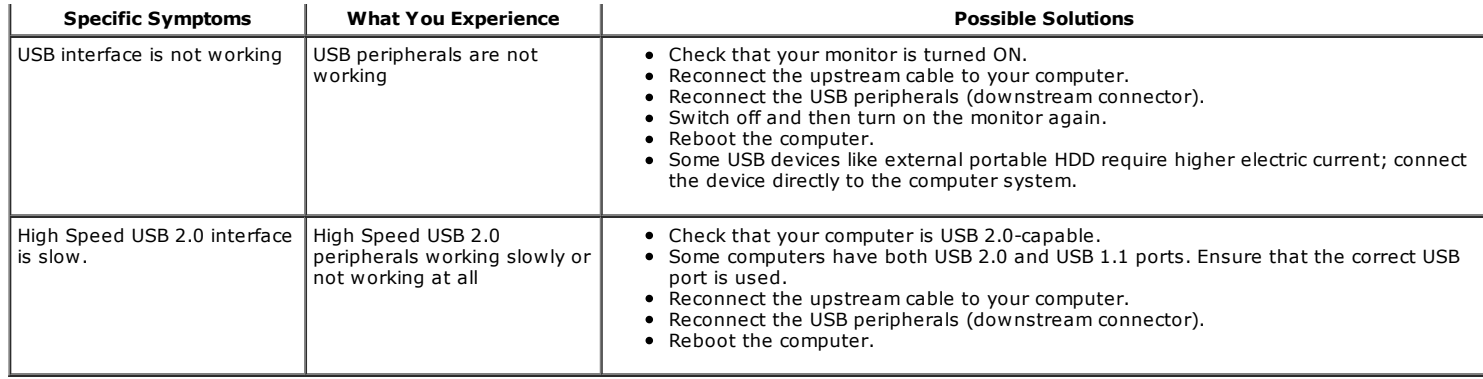

# Dell™ Soundbar Problems

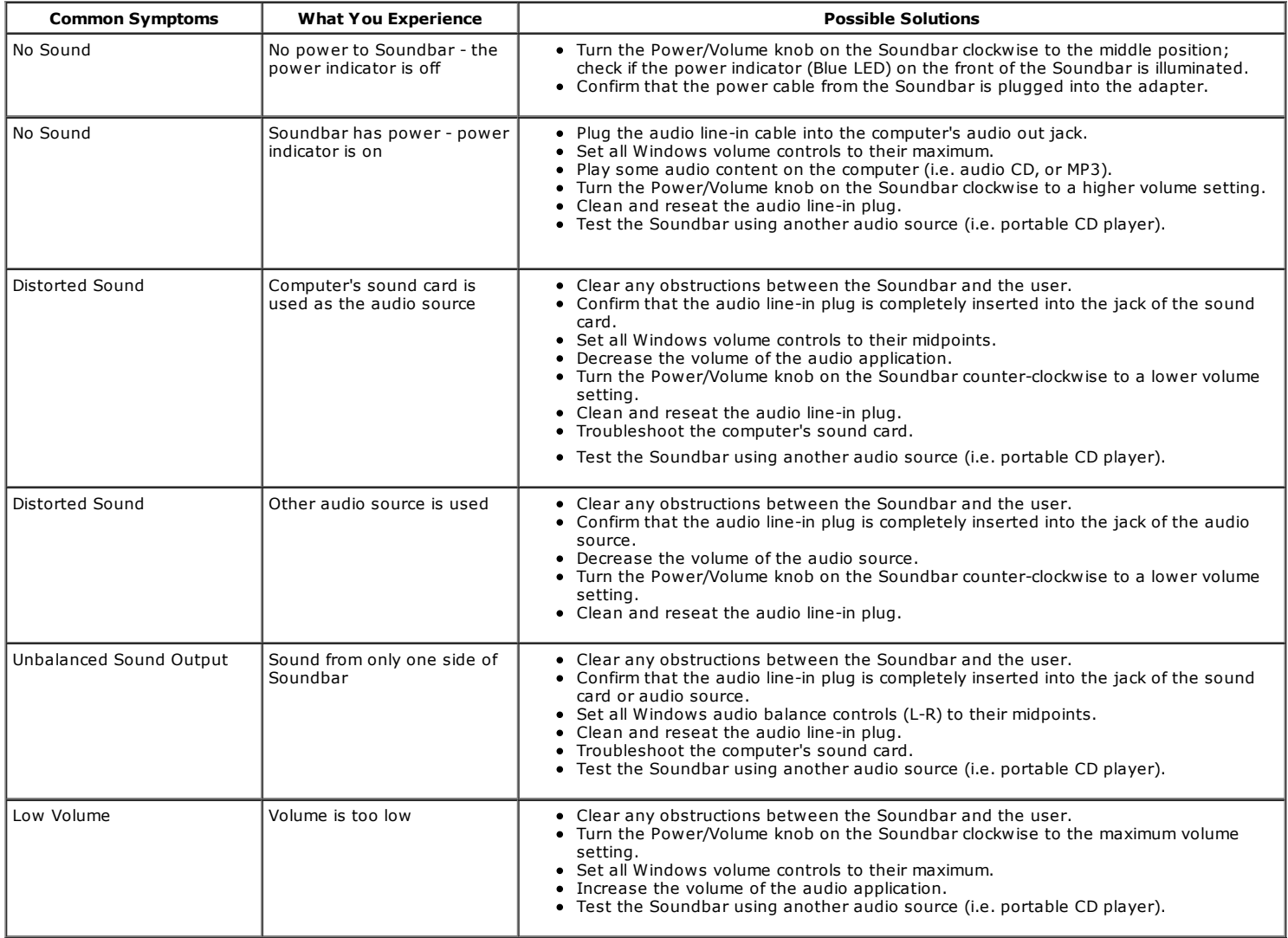

#### Back to Contents Page

Support Home Page

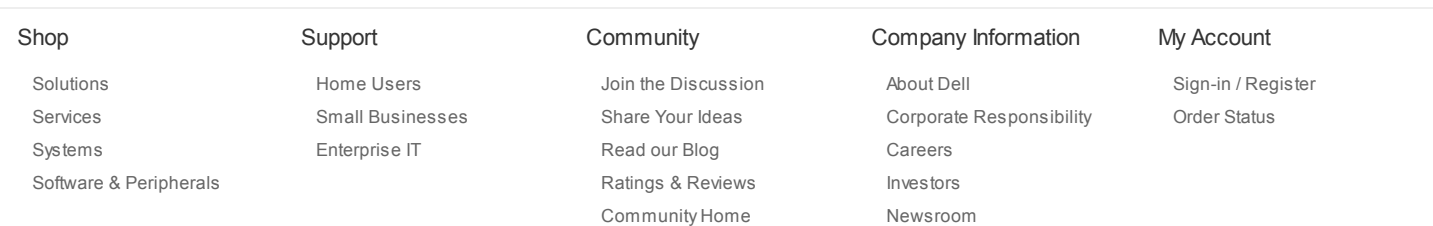

Large Text Laptops | Desktops | Business Laptops | Business Desktops | Workstations | Servers | Storage | Services | Monitors | Printers | LCD TVs | Electronics © 2012 Dell | About Dell | Terms & Conditions | Unresolved Issues | Privacy Statement | Ads and Emails | Dell Recycling | Contact | Site Map | Feedback<br>AT | AU | BE | BR | CA | CH | CL | CN | CO | DE | DK | ES | FR | HK |

snEB10

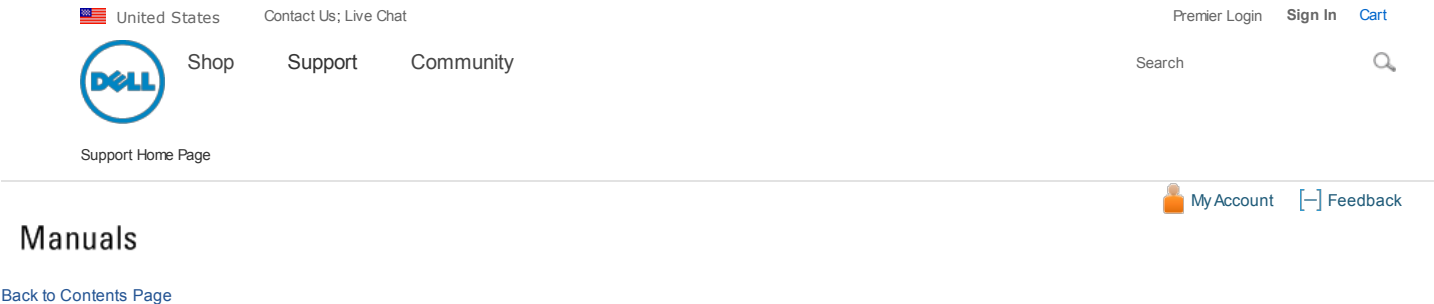

## Appendix

Dell™ U3011 Flat Panel Monitor User's Guide

- $\bullet$ Safety Instructions
- $\bullet$ FCC Notice (U.S. Only) and Other Regulatory Information
- **O** Contacting Dell

# **WARNING: Safety Instructions**

WARNING: Use of controls, adjustments, or procedures other than those specified in this documentation may result in exposure to shock, electrical hazards, and/or mechanical hazards.

For information on safety instructions, see the Product Information Guide.

#### FCC Notices (U.S. Only) and Other Regulatory Information

For FCC notices and other regulatory information, see the regulatory compliance website located at www.dell.com\regulatory\_compliance.

### Contacting Dell

For customers in the United States, call 800-WWW-DELL (800-999-3355).

**NOTE:** If you do not have an active Internet connection, you can find contact information on your purchase invoice, packing slip, bill, or Dell product catalog.

Dell provides several online and telephone-based support and service options. Availability varies by country and product, and some services may not be available in your area. To contact Dell for sales, technical support, or customer service issues:

- 1. Visit support.dell.com.
- 2. Verify your country or region in the Choose A Country/Region drop-down menu at the bottom of the page.
- 3. Click Contact Us on the left side of the page.
- 4. Select the appropriate service or support link based on your need.
- 5. Choose the method of contacting Dell that is convenient for you.

#### Back to Contents Page

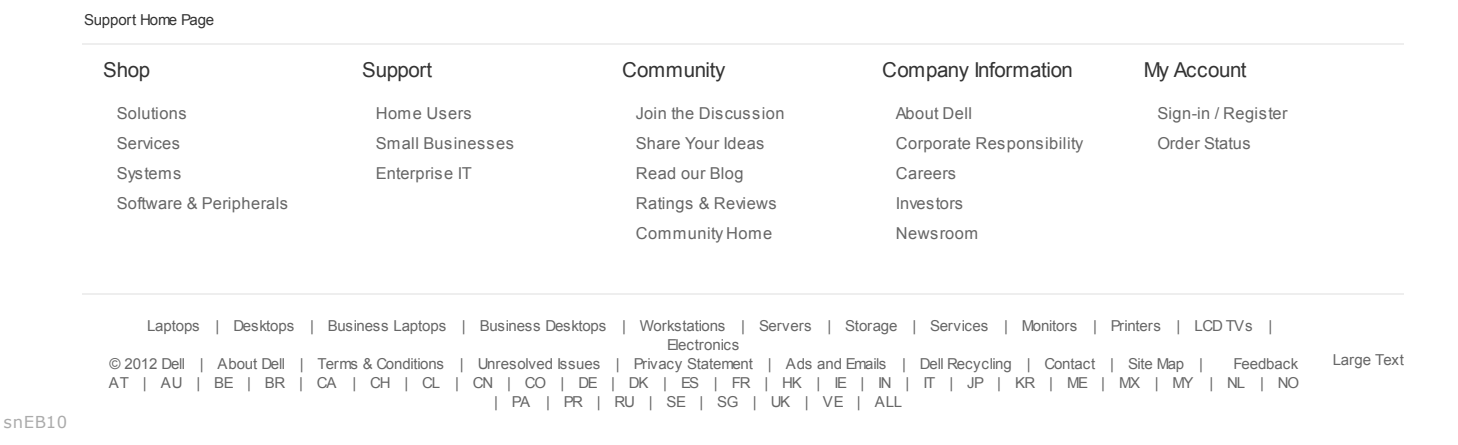